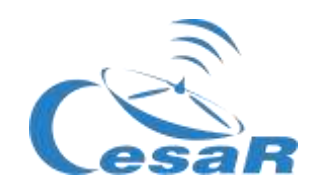

### Reto científico CESAR

### ¿Cuánto es la masa de Júpiter?

### *Calcula la masa de un planeta a partir del movimiento de sus lunas*

### Guía de el/la Estudiante

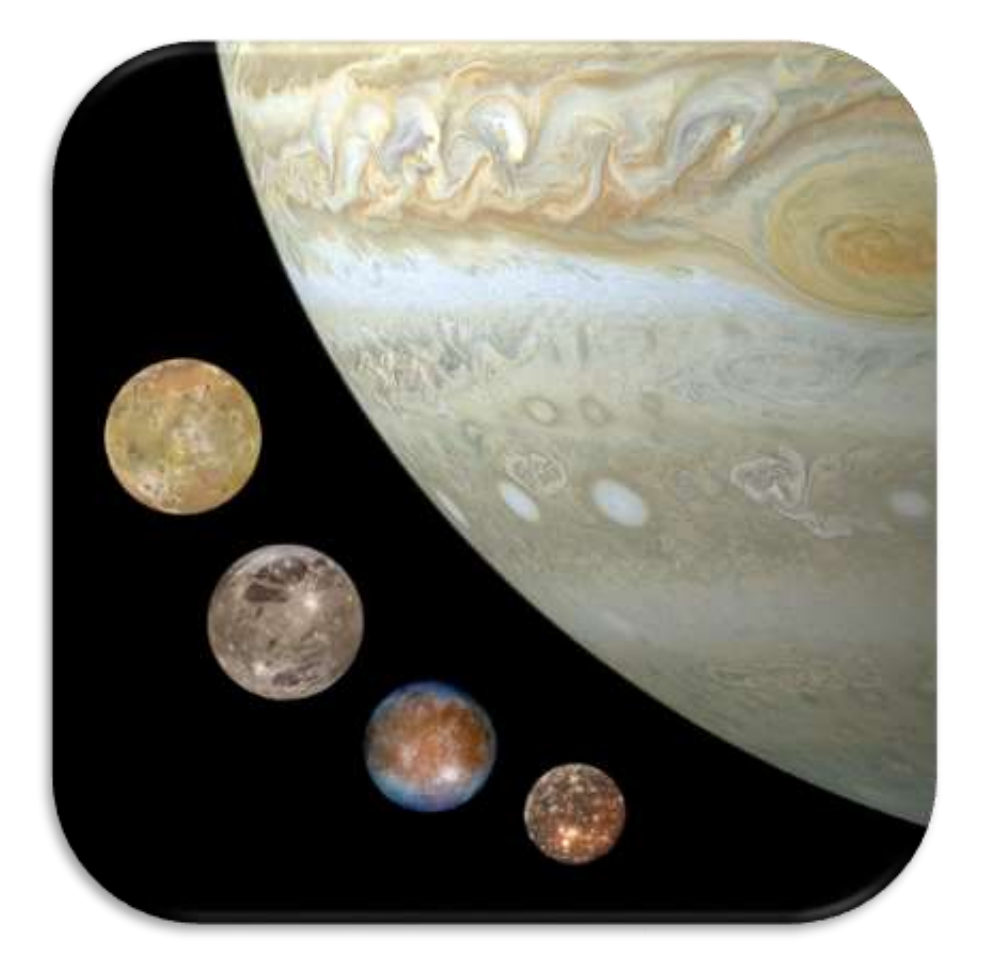

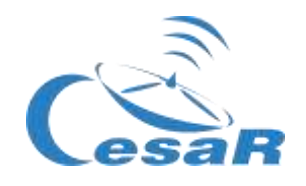

#### Tabla de contenidos

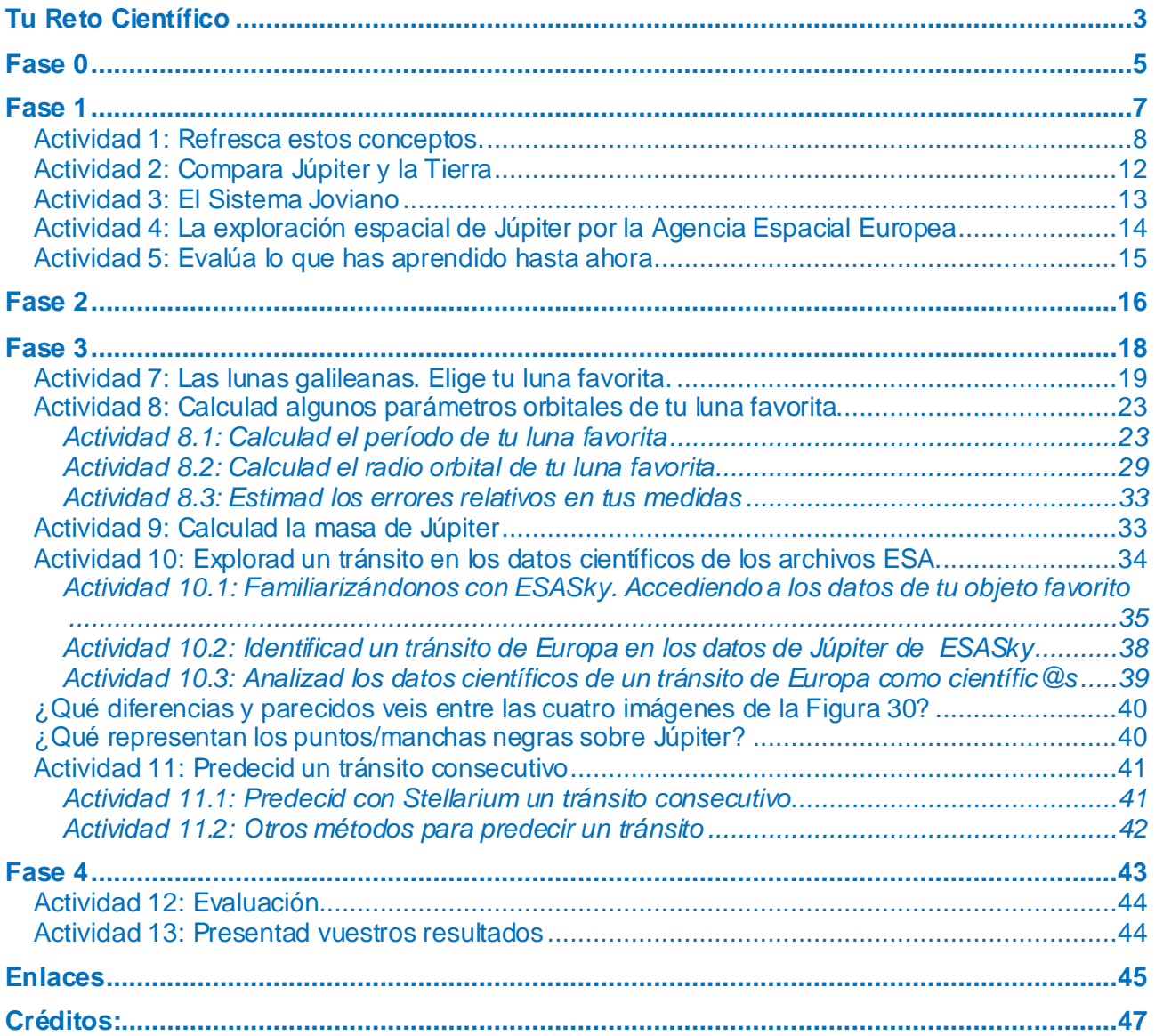

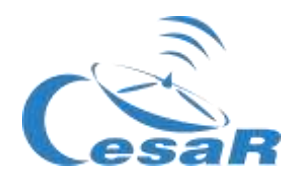

# <span id="page-2-0"></span>**Tu Reto Científico**

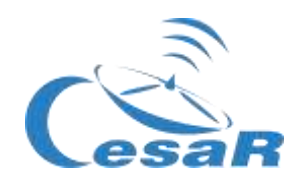

#### ¿Cómo ponerte en contacto con tus vecinos desconocidos?

Júpiter es el planeta más grande de nuestro Sistema Solar y a partir del análisis de sus datos, los científicos consideran que se podría encontrar vida bajo el agua de algunas de sus lunas galileanas. Si la encontramos y cómo será es aún una pregunta abierta.

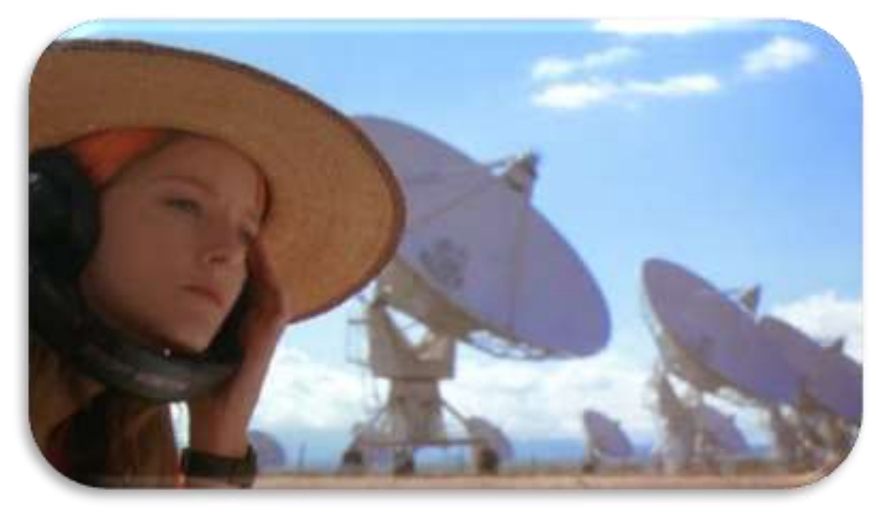

*Figura 1: La película "Contact". (Créditos: Warner Bross)*

La misión JUICE - JUpiter ICy Moons Explorer - está planificada para ser lanzada en 2022 y llegara Júpiter entorno al 2030. Su objetivo es estar tres años haciendo observaciones detalladas de Júpiter y Ganímedes, Calisto y Europa.

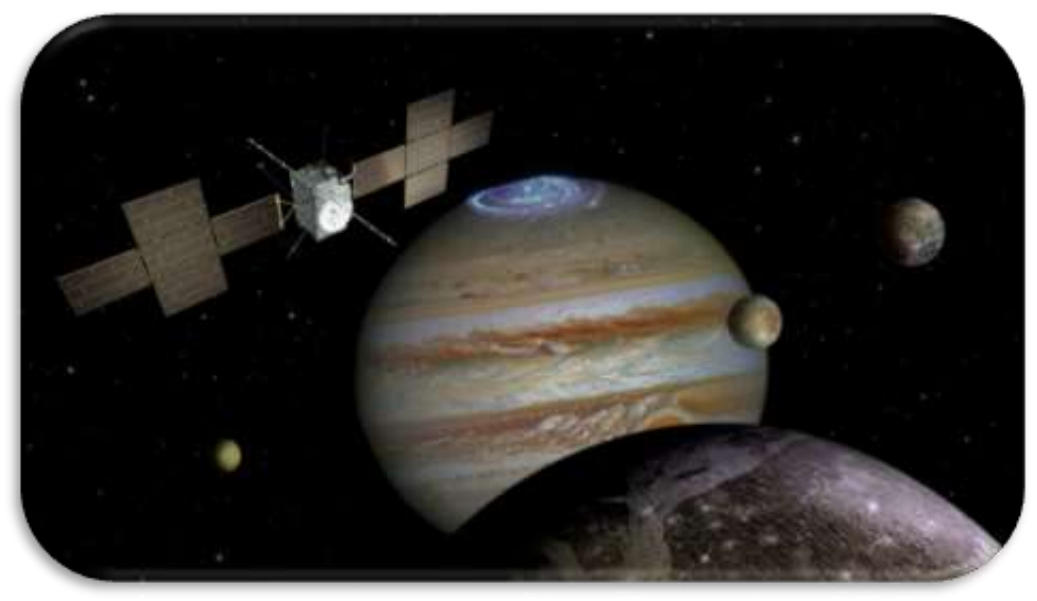

*Figura 2: Tu desafío es saber cuánto es la masa de Júpiter. (Créditos: ESA)*

Para diseñar la órbita de nuestro viaje al sistema joviano, debemos saber cuánto es la masa de Júpiter, **¿nos ayudarás a calcularla?**

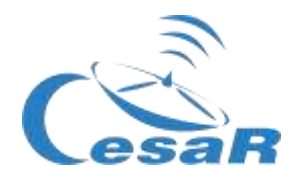

## <span id="page-4-0"></span>**Fase 0**

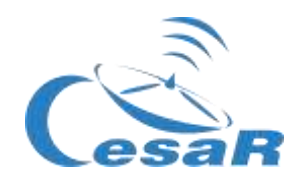

#### **Para poneros en contexto** os recomendamos ver estos **videos:**

- [Esto es ESA](http://www.esa.int/ESA_Multimedia/Videos/2019/08/This_is_ESA) (10 min)
- **ESAC:** Una ventana al Universo de ESA (3 min)
- **[Presentación de ESA/ESAC/CESAR by Dr. Javier Ventura](http://cesar.esa.int/index.php?Section=Multimedia&Id=62) (15 min)**
- Otro[s videos](http://cesar.esa.int/index.php?Section=SSE_Videos_NEW&ChangeLang=es) complementarios sobre el espacio.

Trabajareis en equipos de (4-6) personas, teniendo cada uno un papel específico. Rellena la Tabla 1 con el nombre del equipo y de los miembros del equipo asociados a varias profesiones Relacionadas con el Espacio.

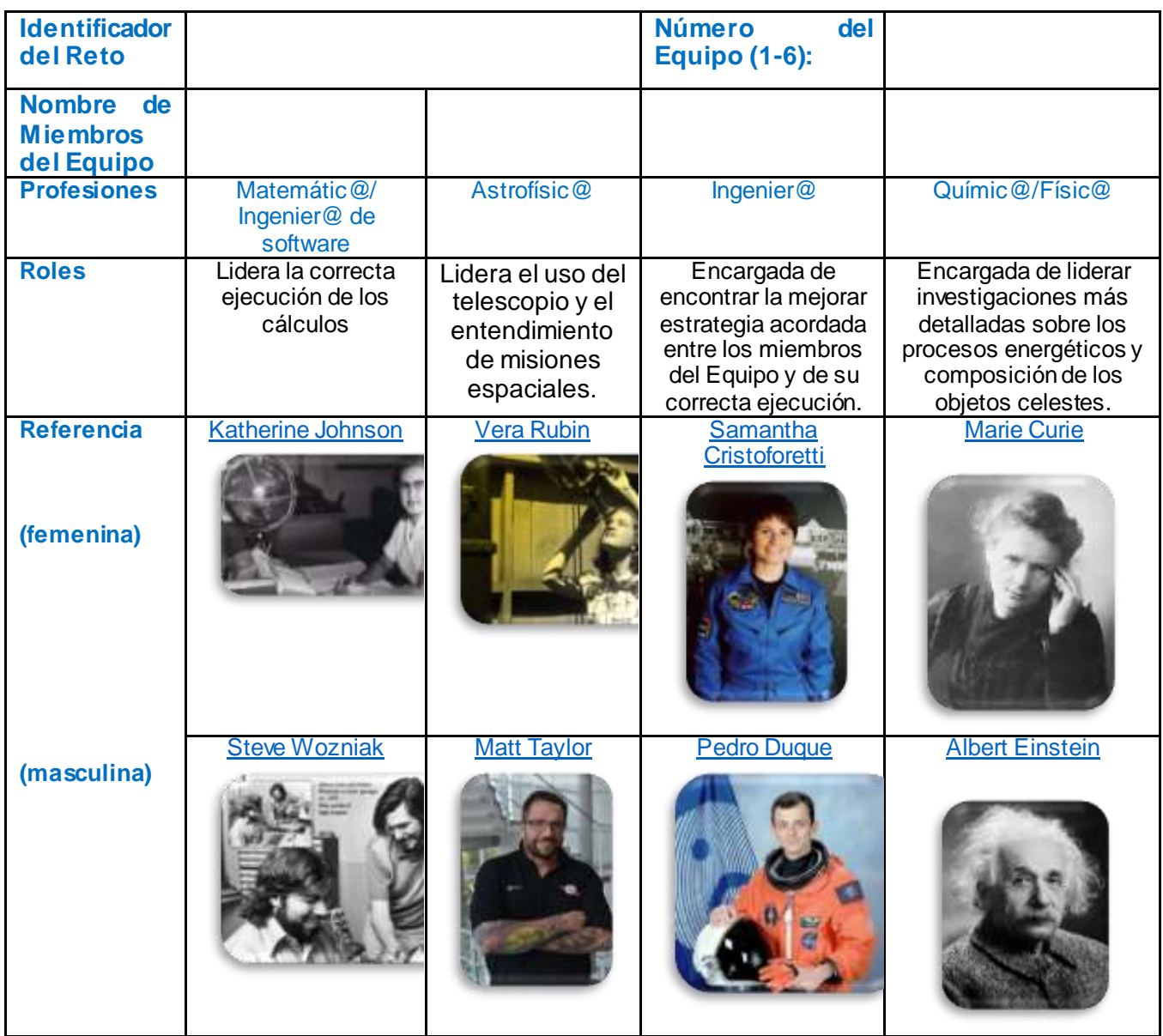

*Tabla 0: Equipo de trabajo para resolver este Reto*

#### **Nota**: El documento hace uso **del <u>Sistema Internacional</u>**

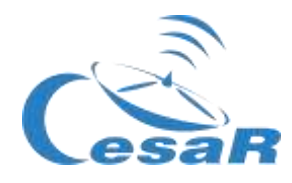

## <span id="page-6-0"></span>**Fase 1**

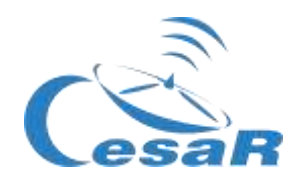

#### <span id="page-7-0"></span>Actividad 1: Refresca estos conceptos.

Podéis refrescar conceptos necesarios para el Reto Científico pinchando en los links de la Tabla 2. Estos corresponden a contenidos del currículum escolar.

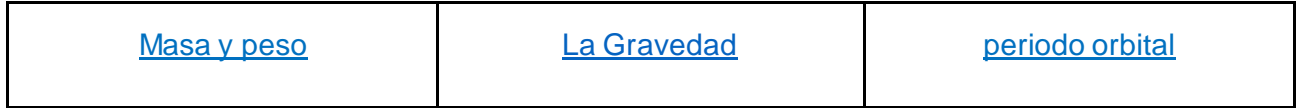

*Tabla 1: Conceptos que deben ser refrescados antes de enfrentar este desafío científico.*

#### Las leyes de Kepler

Las Leyes de Kepler, publicadas entre 1609 y 1619, condujeron a una gran revolución en el siglo XVII. Estas fueron el resultado de aplicar las matemáticas a las observaciones astronómicas realizadas por Tycho Brahe (1546-1601).

Con ellas los científicos pudieron hacer predicciones muy precisas del movimiento de los planetas, cambiando drásticamente el **modelo geocéntrico de Ptolomeo** (que afirmaba que la Tierra era el centro del Universo) y el **modelo heliocéntrico de Copérnico** (donde el Sol era el centro y las órbitas de los planetas eran perfectamente circulares).

Estas leyes también pueden explicar el movimiento de otros cuerpos del Sistema Solar, como lunas, cometas y asteroides.

Las leyes de Kepler pueden ser resumidas y probadas con el [simulador de las leyes de Kepler](http://astro.unl.edu/classaction/animations/renaissance/kepler.html) de la siguiente manera:

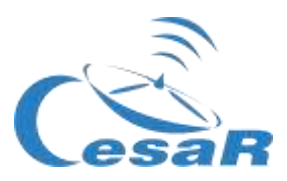

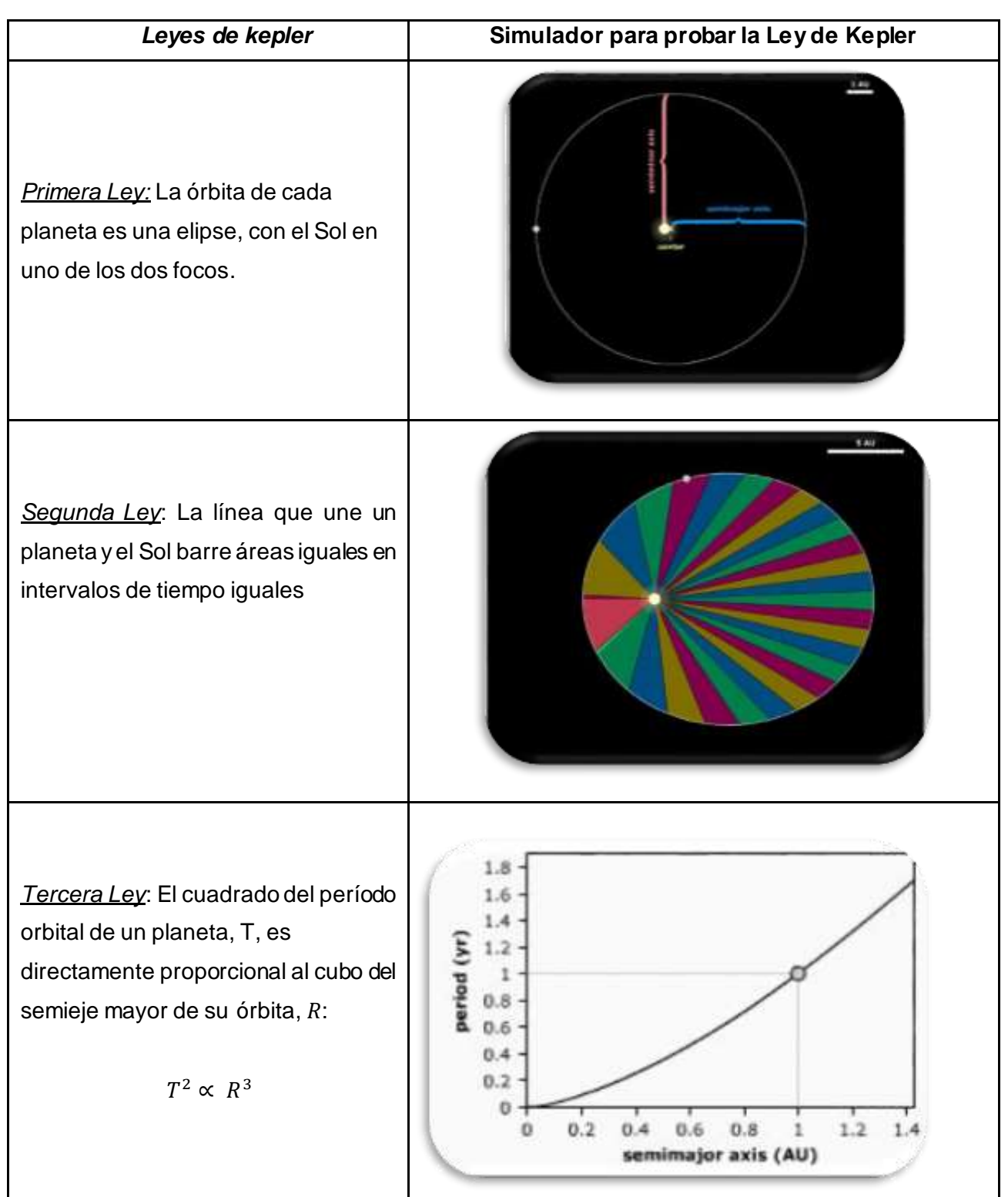

*Tabla 2: Introducción a las Leyes de Kepler y el simulador donde comprenderlas.*

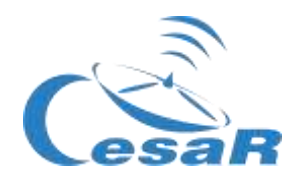

#### ¿Cómo se calcula la masa de Júpiter?

A continuación vamos a explicar la ecuación que aplicamos para calcular la masa del planeta Júpiter a partir del movimiento de una de sus lunas, girando en torno a él.

Recordamos **la Ley de la Gravitación Universal**, postulada por Isaac Newton en 1687, que dice:

*" la fuerza ejercida entre dos cuerpos de masas (*) *y (*), *separados una distancia (* ) *es igual al producto de sus masas e inversamente proporcional al cuadrado de la distancia, es decir:*

$$
F_g = \frac{GMm}{r^2}
$$

Donde G es la constante de Gravitación Universal, con un valor de  $G = 6.674 \cdot 10^{-11}~m^3~kg^{-1}~s^{-2}$ 

Vamos a fijarnos en la Figura 4, en la que un cuerpo como la Tierra de masa *(m)*, gira entorno a otro cuerpo de mayor masa  $(M)$ , como es el Sol, a una distancia  $(r)$ .

**Por simplificación,** asumimos que este **movimiento es circular y sin rozamiento**, moviéndose a una velocidad de giro constante. La Tierra se encontraría por tanto **en un equilibrio de fuerzas** entre la fuerza gravitacional ( $\mathit{F_{g}}$ ), generada por el Sol, y la fuerza centrífuga ( $\mathit{F_{c}}$ ), causada por estar rotando entorno al Sol (o centrípeta).

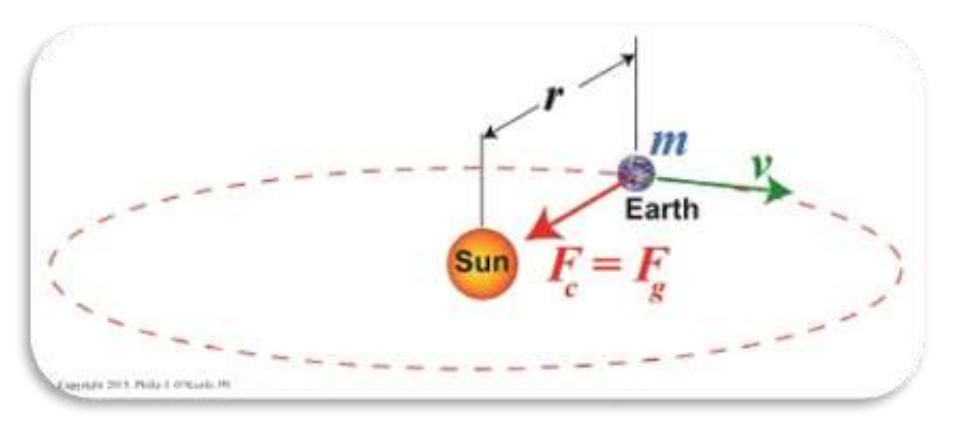

*Figura 4: Segunda Ley de Newton (Créditos: [https://www.toppr.com\)](https://www.toppr.com/content/story/amp/gravitational-centripetal-force-65220/)*

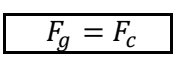

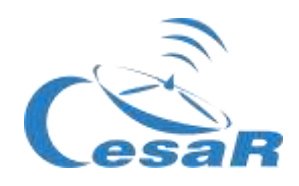

$$
F_g = \frac{GMm}{r^2} \qquad y \qquad F_c = m \ a_c
$$
  
como  $F_g = F_c \qquad \rightarrow \qquad \frac{GMm}{r^2} = m \ a_c$   
como  $a_c = \frac{v^2}{r} \qquad \rightarrow \qquad \frac{GMm}{r^2} = m \frac{v^2}{r}$ 

 $y como \quad v = \omega \cdot r =$  $2\pi$  $\frac{1}{T}$  r  $\rightarrow$  $GMm$  $\frac{1}{r^2} = m$  $4\pi^2$  $\frac{1}{T^2}$  r  $\rightarrow$  $GM$  $\frac{1}{4\pi^2}$  $r^3$  $T^2$ 

En la ecuación de movimiento de la luna,  $v$ , es la velocidad lineal (en metros por segundo),  $r$ , es el radio de su órbita (en metros),  $\omega$ , es la velocidad angular (expresada en radianes por segundo), T, es el período orbital (en segundos) y,  $G<sub>r</sub>$  es la constante de Gravitación Universal, con un valor de  $G = 6.674 \cdot 10^{-11} m^3 kg^{-1} s^{-2}$ 

#### El mismo caso puede aplicarse si el objeto masivo (*M*), es Júpiter (u otro planeta) y el menos **masivo (**)**, girando a su alrededor, una de sus lunas.**

Podemos deducir la Tercera Ley de Kepler, para una masa constante,  $M$ , (o  $M_J$  , en el caso de la masa de Júpiter en nuestro sistema Júpiter-luna) y decir que **"***el cuadrado del período orbital de*  un planeta, T<sup>2</sup>, es directamente proporcional al cubo del semieje mayor de su órbita,  $r^{3}$ :

$$
cte = \frac{GM}{4\pi^2} = \frac{r^3}{T^2} \qquad \rightarrow \qquad \boxed{T^2 \propto r^3}
$$

A partir de la misma ecuación, podemos derivar  $M$ , o  $M_j$ , la masa de Júpiter como:

$$
\frac{GM}{4\pi^2} = \frac{r^3}{T^2} \qquad \rightarrow \text{(Ec. 1)} \qquad M_J = \frac{4\pi^2}{G} \frac{r^3}{T^2}
$$

**La Ecuación 1 será la empleada en este Reto Científico para calcular la masa de Júpiter**. Vamos a calcular el período ( $T$ ) y el radio orbital de una luna ( $r$ ) e introduciremos estos valores en dicha Ecuación 1.

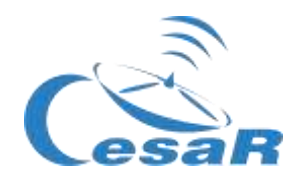

Estas mediciones las realizareis en este Reto Científico con la ayuda del software astronómico *Stellarium* [\(http://stellarium.pdf](http://cesar.esa.int/upload/201809/booklet_stellarium.pdf))

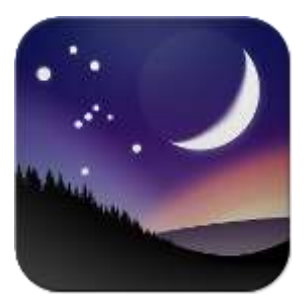

*Figura 5: logo de Stellarium. (Créditos: Stellarium)*

#### <span id="page-11-0"></span>Actividad 2: Compara Júpiter y la Tierra

Rellenad la Tabla 3 comparando algunas propiedades de Júpiter y la Tierra.

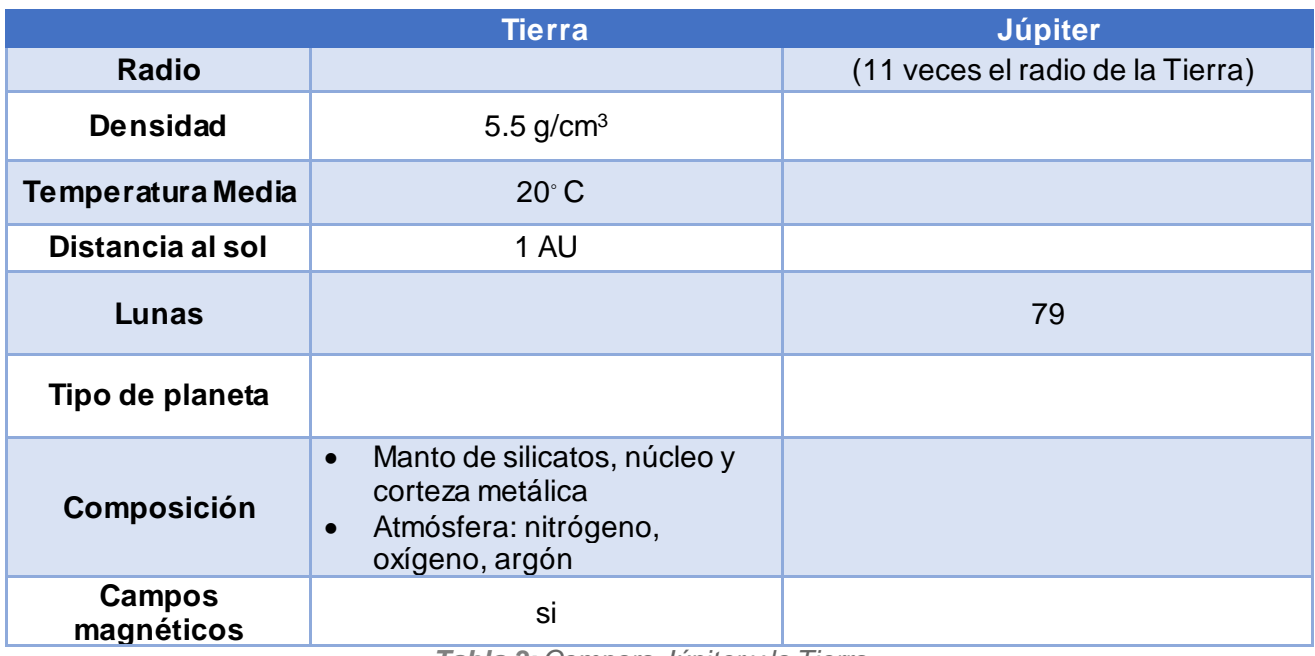

*Tabla 3: Compara Júpiter y la Tierra*

*El Sistema joviano Sistema Sol-Tierra-Luna* 

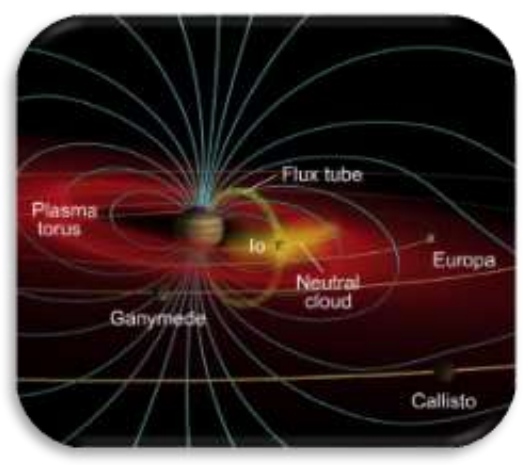

*Figura 6: Los campos magnéticos de Júpiter (Créditos[: http://www.esa.int/Observing\\_Jupiter\)](http://www.esa.int/Science_Exploration/Space_Science/Observing_Jupiter_to_understand_Earth)*

¢

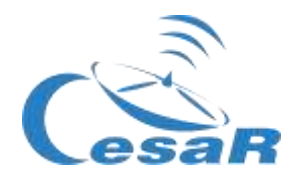

#### <span id="page-12-0"></span>Actividad 3: El Sistema Joviano

El gigante gaseoso Júpiter es el planeta más grande de nuestro Sistema Solar. No tiene una superficie adecuada y está compuesto por nubes arremolinadas de gas y líquidos que son principalmente hidrógeno y helio. Júpiter es tan grande que unas 11 Tierras podrían caber en él. Su masa es más del doble de la masa de todos los demás planetas del Sistema Solar combinados.

Júpiter tiene [79 lunas](https://en.wikipedia.org/wiki/Moons_of_Jupiter) (detectadas a fecha del 2021) – el cuerpo con mayor número de lunas en el Sistema Solar. Este número incluye las **cuatro lunas Galileanas: Ío, Europa, Ganimedes y Calisto**, que son las lunas más grandes de Júpiter y las primeras en ser descubiertas más allá de la Tierra, por el astrónomo Galileo Galilei, en 1610. Las lunas galileanas son mundos distintivos propios y de gran interés científico. En la Tabla 4 se presenta una visión general de su apariencia y características más relevantes.

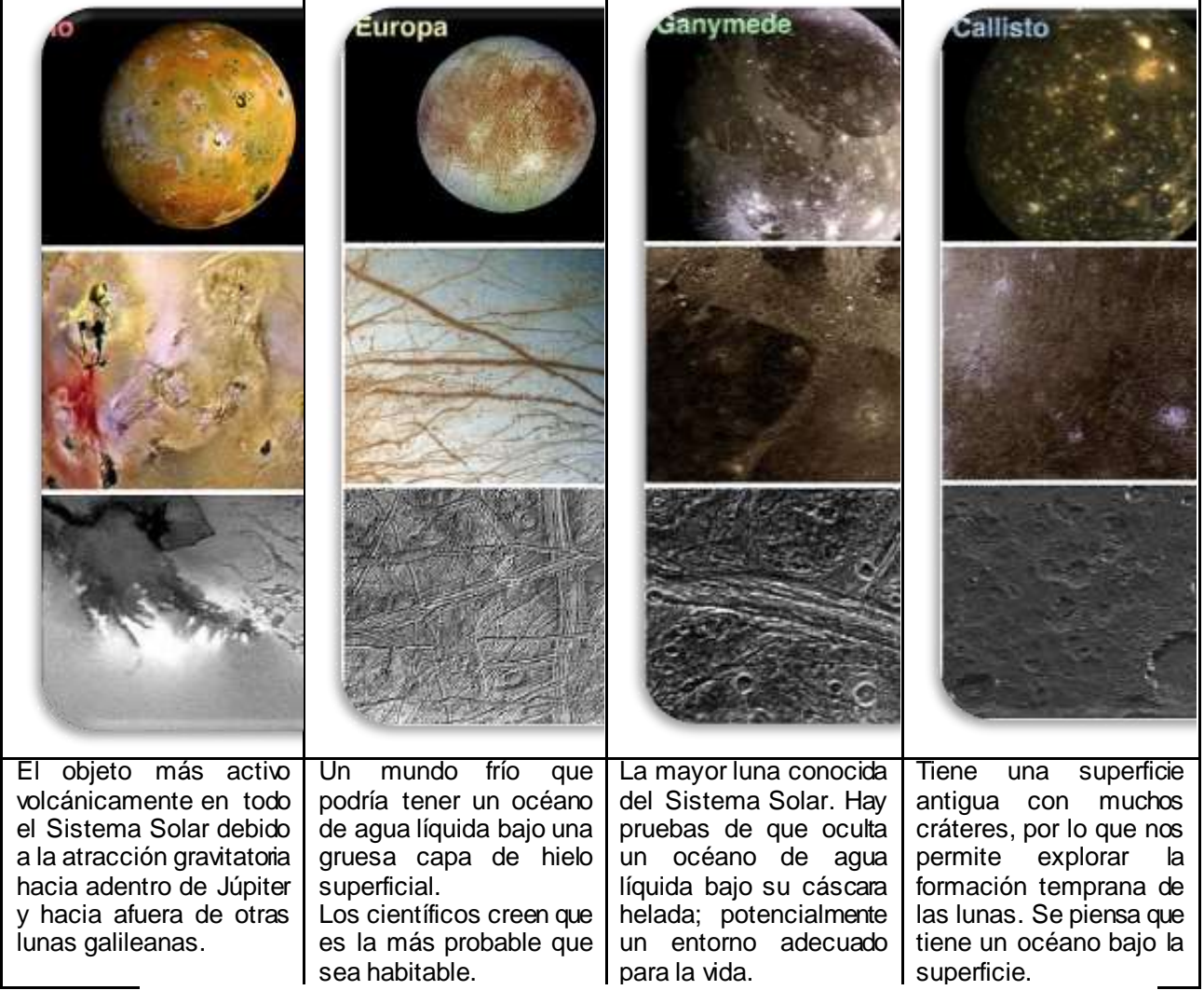

*Tabla 4: Imágenes de las lunas galileanas tomadas por la misión Galileo.(Créditos: NASA/JPL/DLR)*

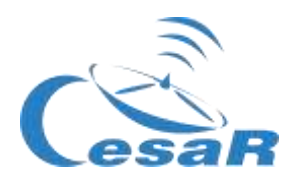

En ocasiones podemos ver el tránsito<sup>1</sup> de las lunas frente a Júpiter, como muestra la Figura 7.

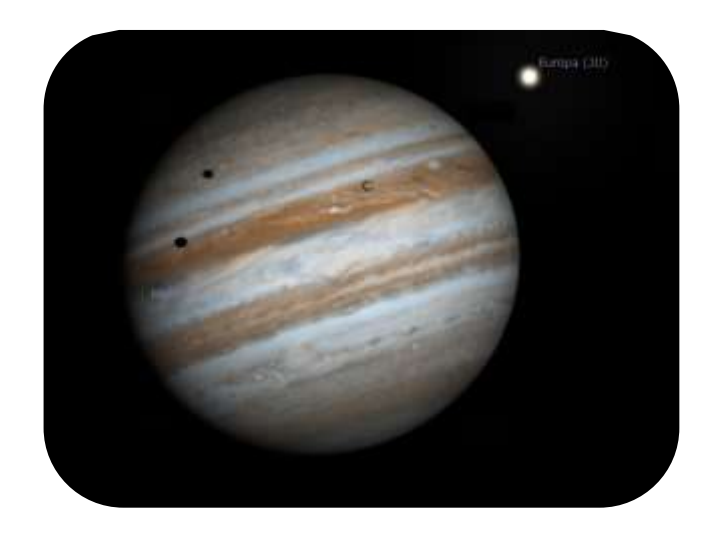

*Figura 7: Imagen de Ío y Europa transitando Júpiter (Créditos: Stellarium & CESAR)*

Por completitud, recomendamos algún otro de los contenidos previstos para esta actividad en el cuadro "Resumen de actividades", como por ejemplo[: El cuadernillo CESAR sobre el Sistema Solar.](http://cesar.esa.int/upload/201905/jupiter_moons_booklet_pdf.pdf)

#### <span id="page-13-0"></span>Actividad 4: La exploración espacial de Júpiter por la Agencia Espacial Europea

Júpiter siempre ha sido un objeto astronómico muy interesante para estudiar. Desde las primeras observaciones hechas por Galileo Galieli, usando una versión temprana del telescopio, se han logrado grandes avances en su exploración gracias a la nueva tecnología.

Varias misiones espaciales NASA, como **Pioneer 10, Pioneer 11, Voyager 1, Voyager 2 y Cassini-Huygens** han volado cerca de Júpiter. Sin embargo no fue hasta 1995, con la misión **Galileo**, y posteriormente en el 2016, con la misión **JUNO**, cuando NASA exploró en detalle el sistema joviano.

-

<sup>1</sup> *Un tránsito se dice de un cuerpo celeste que se mueve a través de la cara de uno más grande*

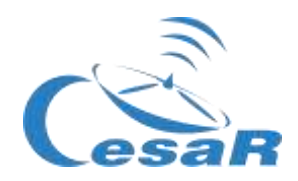

La Agencia Espacial Europea (ESA) está trabajando actualmente en la misión **JUICE**, cuyo lanzamiento está programado para el 2022 con llegada al sistema joviano en el 2029.

Sus *targets de observación* son Júpiter y las lunas que pueden albergar agua (¿y tal vez con ello vida?), Ganimedes, Calisto y Europa. Lo[s objetivos científicos de JUICE](https://sci.esa.int/web/juice/-/50068-science-objectives) consisten en caracterizar las condiciones que pueden haber llevado al surgimiento de ambientes habitables entre los satélites helados jovianos.

Os recomendamos, que si disponéis del tiempo, veáis estos videos sobre las lunas del sistema solar y la increíble misión JUICE: [El sistema solar,](http://www.esa.int/ESA_Multimedia/Videos/2013/07/Science_ESA_Episode_7_Exploring_our_backyard_the_Solar_System/(lang)/es) [Mundos diversos: La Luna y Titán](https://www.esa.int/ESA_Multimedia/Videos/2013/07/Science_ESA_Episode_10_Diverse_worlds_The_Moon_and_Titan/(lang)/es)

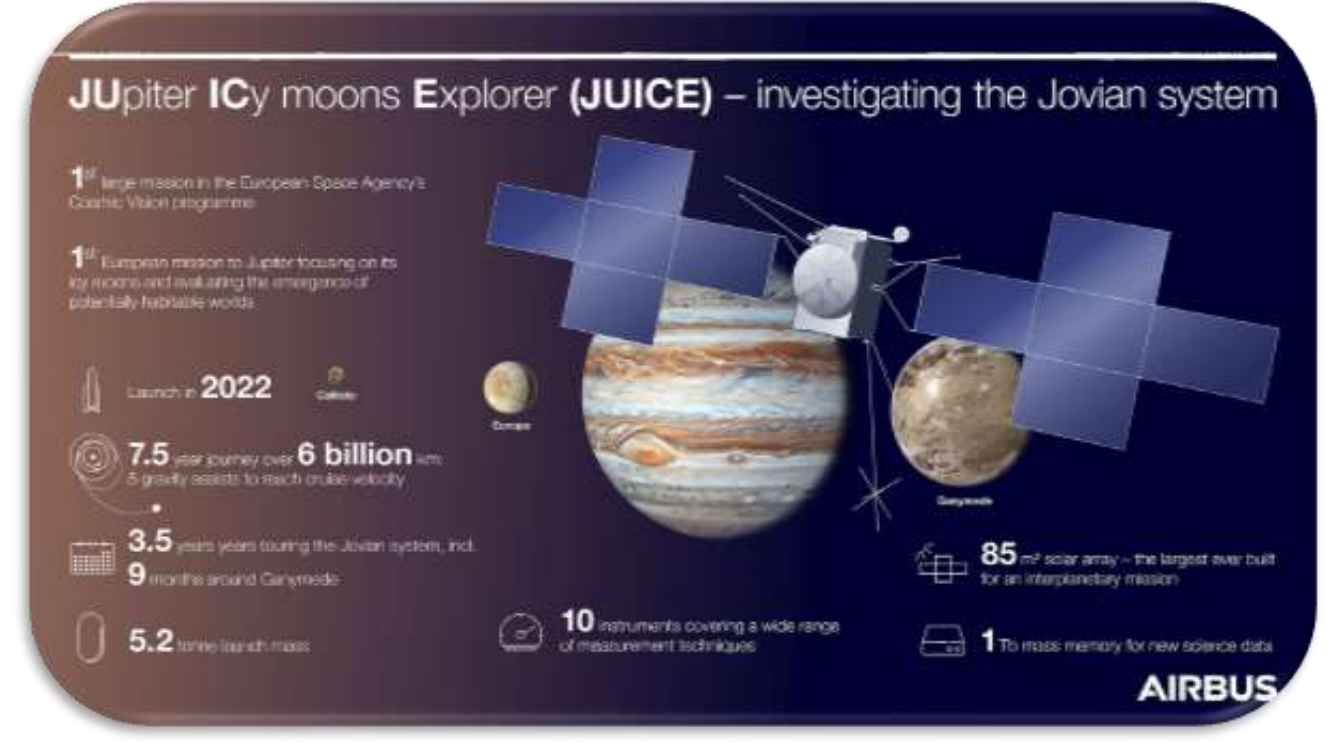

*Figura 8: Infografía sobre la misión JUICE (Créditos: AIRBUS)*

#### <span id="page-14-0"></span>Actividad 5: Evalúa lo que has aprendido hasta ahora

Comprueba lo que has aprendido hasta ahora con est[e cuestionario](http://cesar.esa.int/form.php?Id=4&k=&ChangeLang=es)

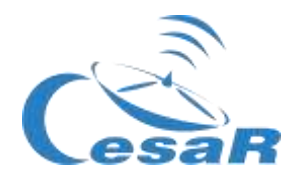

## <span id="page-15-0"></span>**Fase 2**

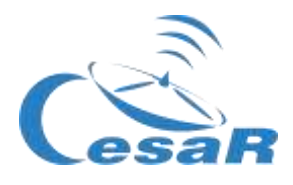

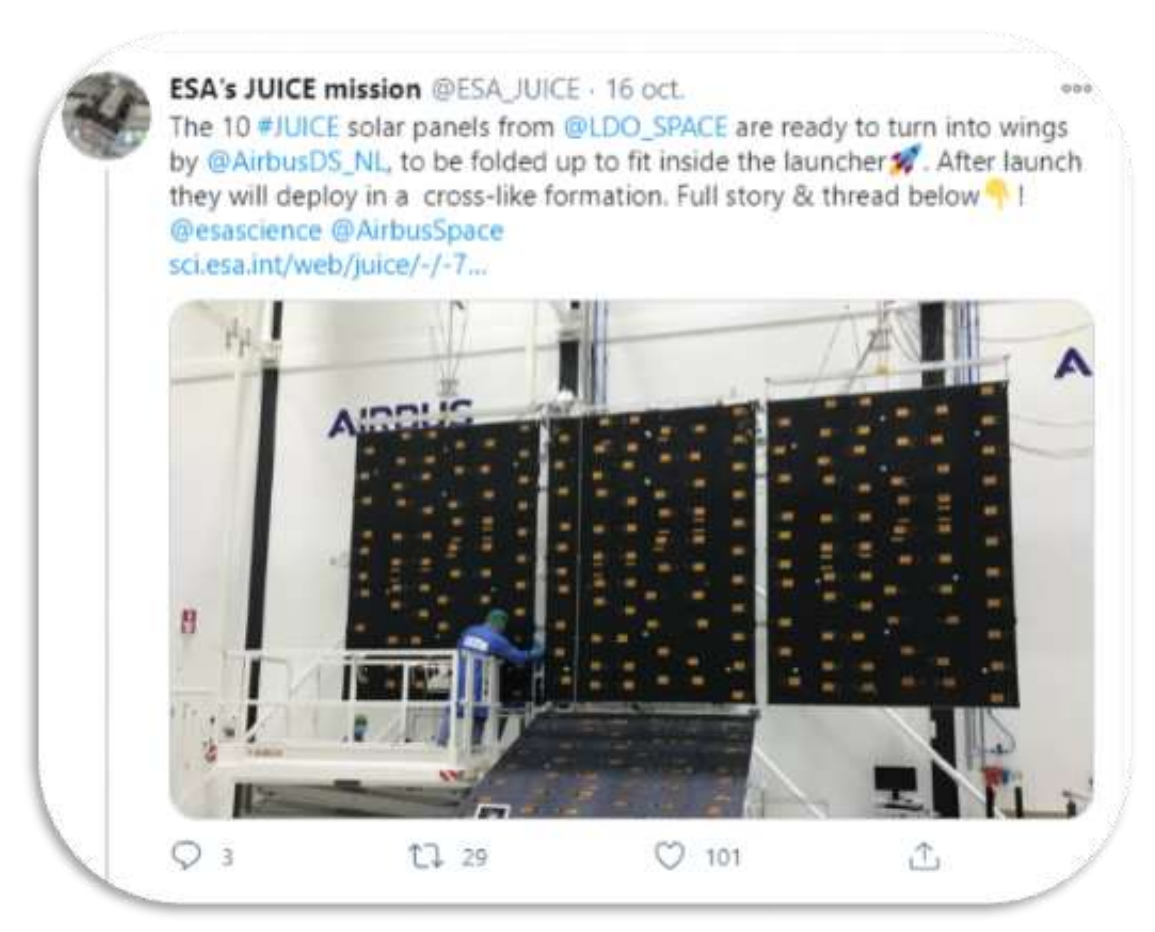

*Figura 9: Misión ESA a Júpiter (Créditos: ESA)* [https://twitter.com/ESA\\_JUICE/status/1317031815220203522](https://twitter.com/ESA_JUICE/status/1317031815220203522)

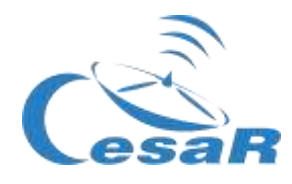

## <span id="page-17-0"></span>**Fase 3**

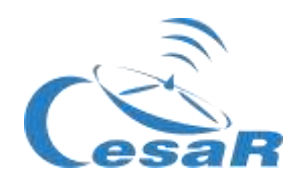

#### <span id="page-18-0"></span>Actividad 7: Las lunas galileanas. Elige tu luna favorita.

En esta Actividad vais a conocer más sobre las lunas galileanas y así elegir vuestra luna favorita con la que realizaréis los cálculos de la masa de Júpiter. Podéis emplear uno de estos dos modos:

#### **MODO 1: Usando Cosmographia**

La instalación de Cosmographia se hace de manera gratuita desde esta web: [https://naif.jpl.nasa.gov/naif/cosmographia\\_components.html](https://naif.jpl.nasa.gov/naif/cosmographia_components.html)

Si vuestra plataforma es:

- **Mac OSX (64 bit**), este es el link: <http://naif.jpl.nasa.gov/pub/naif/cosmographia/packages/cosmo-installer-4.0-osx.dmg>
- **Windows (64-bit)**, este es el link:
	- o [http://naif.jpl.nasa.gov/pub/naif/cosmographia/packages/cosmo-installer-4.0](http://naif.jpl.nasa.gov/pub/naif/cosmographia/packages/cosmo-installer-4.0-windows.exe) [windows.exe](http://naif.jpl.nasa.gov/pub/naif/cosmographia/packages/cosmo-installer-4.0-windows.exe)
- **Linux (64-bit),** este es el link:
	- o <http://naif.jpl.nasa.gov/pub/naif/cosmographia/packages/cosmo-installer-4.0-linux>

Seguid este Procedimiento en *Cosmographia:*

 **Paso 1:** Lanzad la aplicación de "Cosmographia", pinchando dos veces sobre su icono. Veréis en vuestra pantalla una imagen como la de la de la Figura 10.

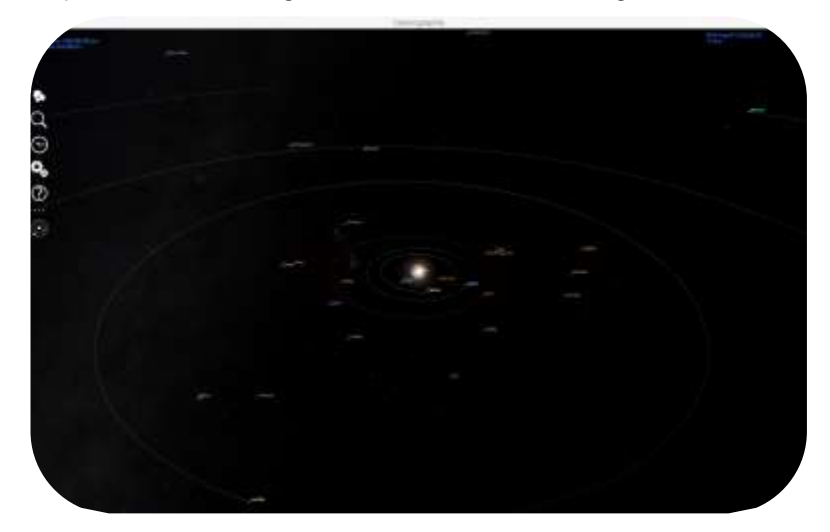

*Figura 10: Vista al iniciar Cosmographia. (Créditos: Cosmographia)*

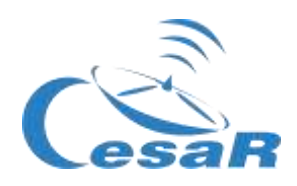

 **Paso 2:** Seleccionad en el menú superior izquierdo la primera opción (los círculos blancos). Veréis imágenes de varios cuerpos del Sistema Solar, como en la Figura 11.

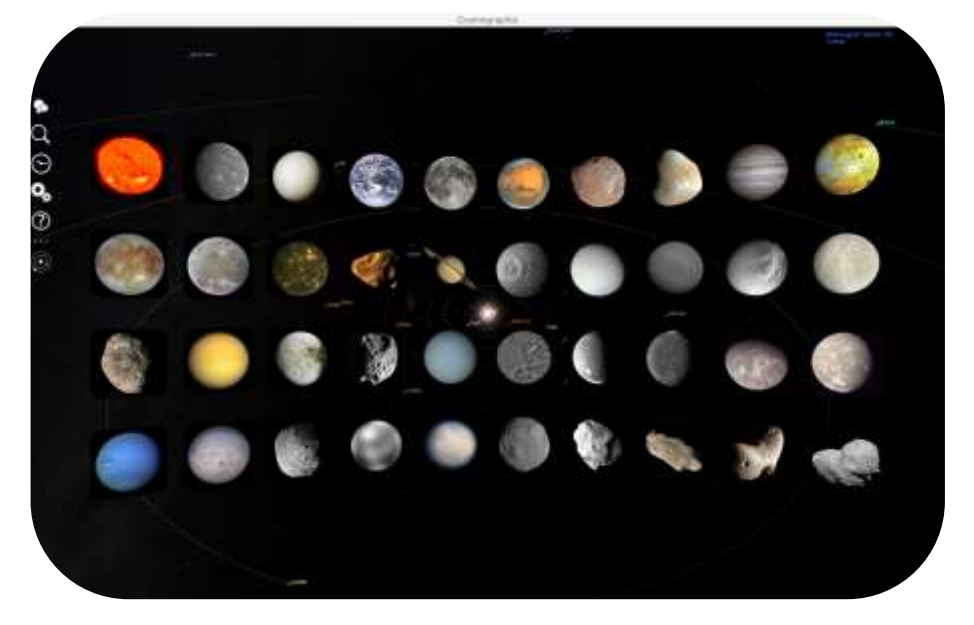

*Figura 11: Cuerpos del Sistema Solar vistos con Cosmographia*

- **Paso 3:** Buscad la imagen de Júpiter y pinchad sobre ésta. La aplicación os llevará a Júpiter.
- **Paso 4:** Ajustad el campo de visión (ampliando o reduciendolo) hasta que aparezcan en vuestra pantalla las cuatro lunas galileanas, como se muestra en la Figura 12.

**Nota:** Por defecto Cosmograhia os muestra las posiciones de los objetos del Sistema Solar en vuestro momento presente por lo que podéis tener una vista diferente que la Figura 12.

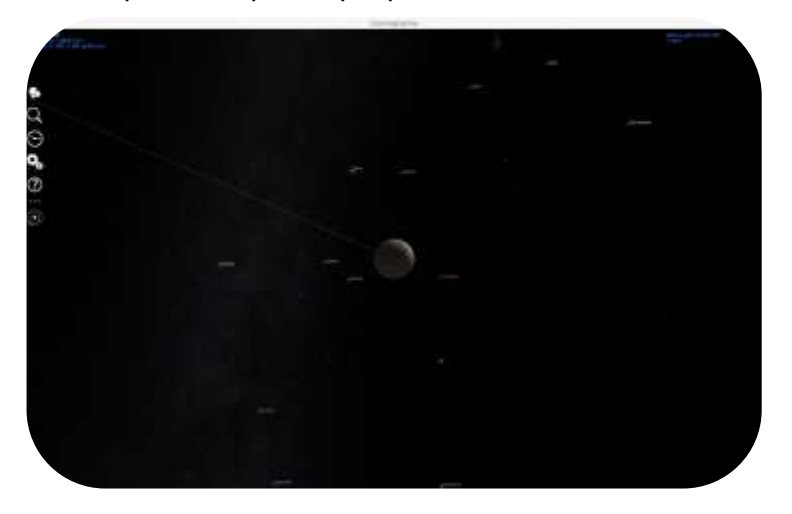

*Figura 12: Júpiter y las lunas galileanas vistas en Cosmographia*

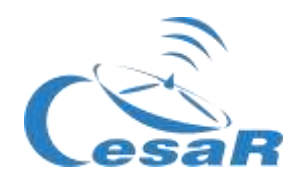

- **Paso 5:** Si queréis conocer más información de cada uno de los objetos que veis en vuestro monitor (por ejemplo, Júpiter y/o sus lunas)
	- o Pinchad en el botón derecho del ratón sobre cada uno de estos objetos.
	- o En el menú desplegable (ver Figura 13) elegid la opción "Mostrar propiedades" (que en inglés es "Show properties").
- **Paso 6:** Si queréis ver la trayectoria del objeto seleccionado, en el mismo menú (ratón derecho) elegid la opción "Trayectoria" (en inglés "Trajectory"), que muestra la Figura 13.

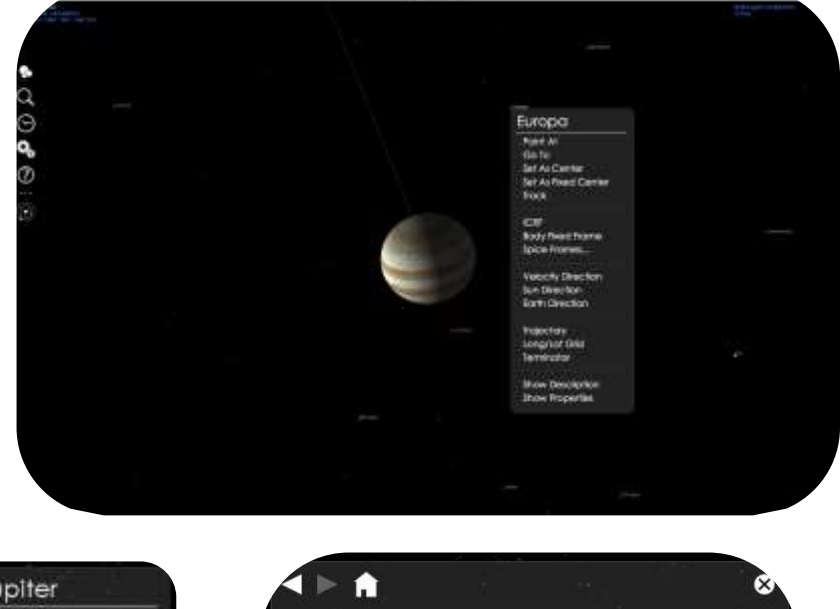

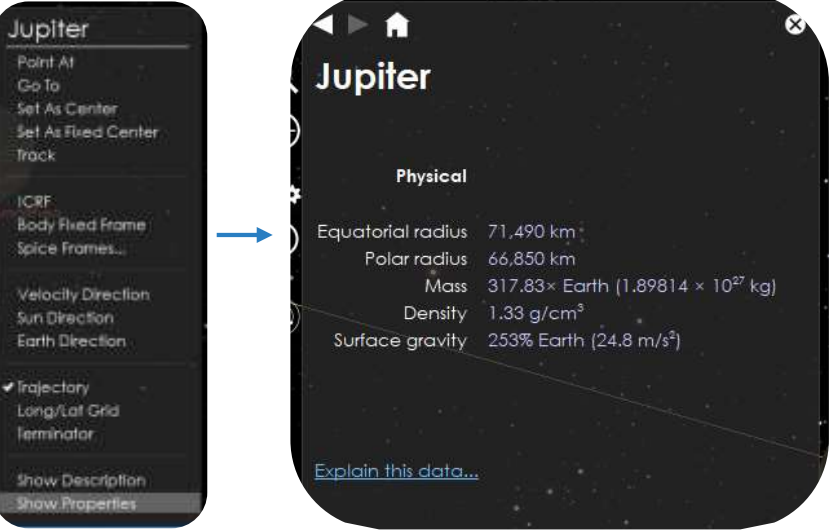

*Figura 13: Menú de propiedades al pinchar con el ratón derecho en Júpiter.*

 **Paso 7:** Emplead la información dada por *Cosmographia*, de las propiedades físicas de las cuatro lunas galileanas (Io, Europa, Ganímedes y Calisto), para completar la Tabla 5.

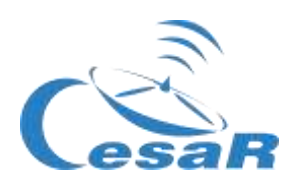

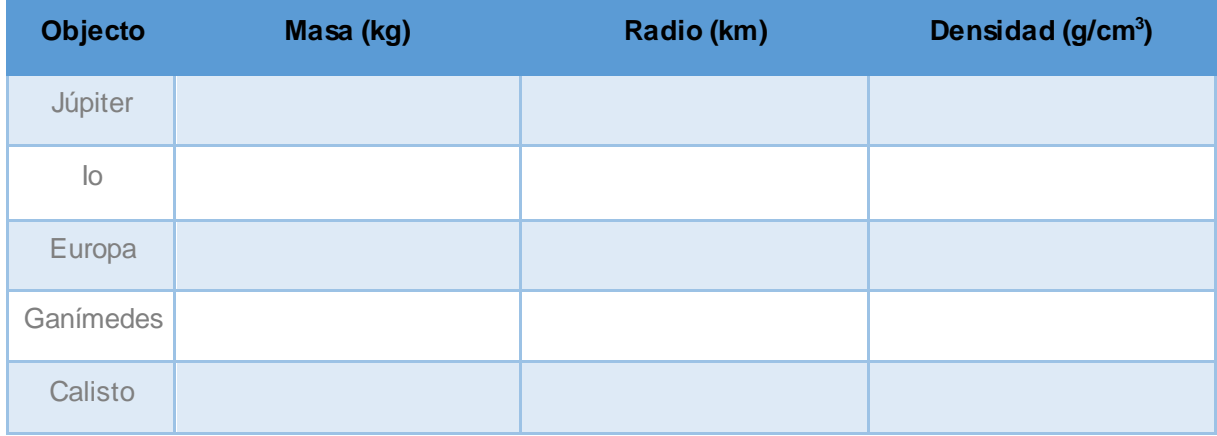

*Tabla 5: Propiedades físicas de Júpiter y sus lunas galileanas*

#### **MODO 2: Repasa la Fase 1**

Completa la Tabla 6 con la información que recuerdas de la Fase 1, Actividad 3, para elegir vuestra luna galileana favorita. (Nota: Todas las opciones son válidas).

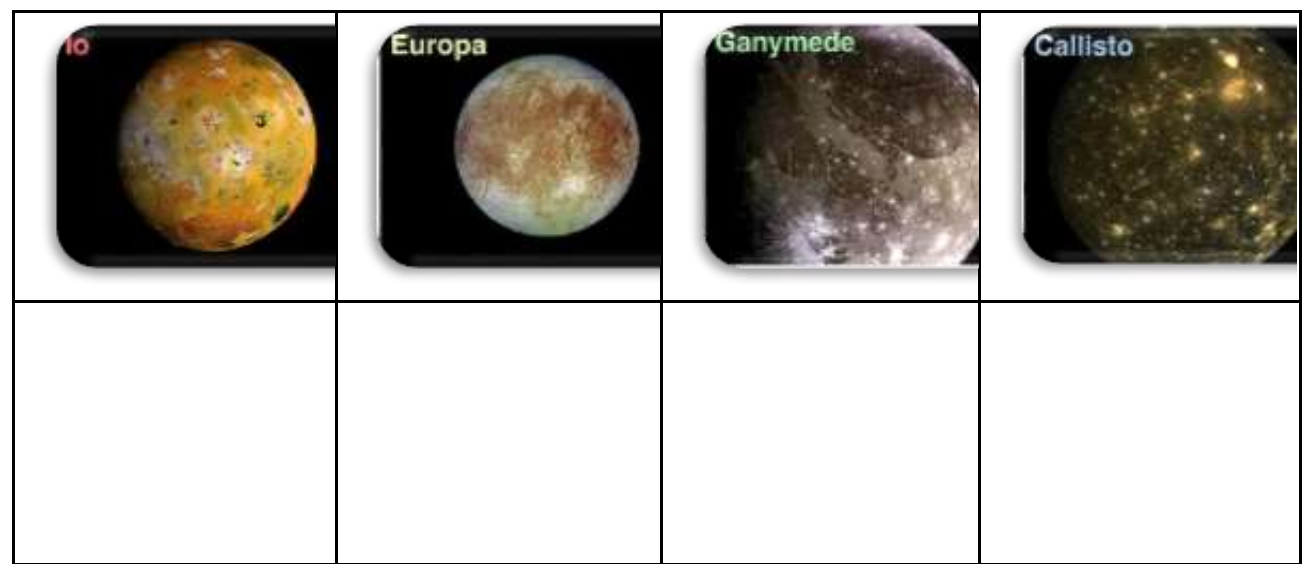

*Tabla 6: Escribe lo que recuerdas de las lunas galileanas, visto en la Actividad 3.*

#### **Con todo lo que ahora sabemos de las lunas galileanas, nuestra luna favorita es ….**

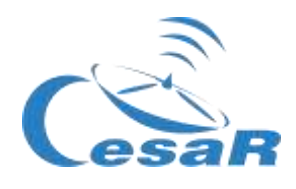

#### **IMPORTANTE:**

- Si no queréis hacer cálculos para obtener el periodo orbital, introducid los valores de *Stellarium* en la siguiente tabla Excel (con fórmulas). Por favor, haced una copia de esta tabla y usadla si lo deseáis.
- **Esta [hoja Excel](https://docs.google.com/spreadsheets/d/1DVonL402EaZPI5-iYkTwNqXJVWPLXyjGUTavEAIQU6g/edit?usp=sharing) os servirá para realizar todos los cálculos de la Actividad 8 y 9.**

#### <span id="page-22-0"></span>Actividad 8: Calculad algunos parámetros orbitales de tu luna favorita.

<span id="page-22-2"></span>**Necesitarás** *Stellarium* para calcular el período orbital y el radio orbital de tu luna galileana. [\(Guía básica de Stellarium\)](http://cesar.esa.int/upload/201809/booklet_stellarium.pdf).

*Figura 10: Representación del radio orbital, r. (Créditos: Wikipedia)*

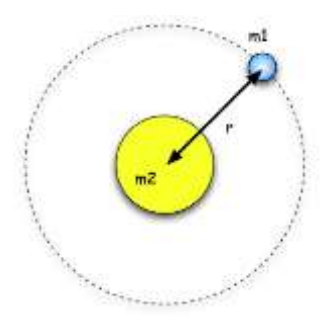

#### <span id="page-22-1"></span>Actividad 8.1: Calculad el período de tu luna favorita

De Wikipedia:

*"El período orbital es el tiempo que un [objeto astronómico](https://en.wikipedia.org/wiki/Astronomical_object) tarda en completar un[a órbita](https://en.wikipedia.org/wiki/Orbit) alrededor de otro objeto, y se aplica en la astronomía generalmente a los planetas o asteroides que orbitan el Sol o las lunas que orbitan los planetas".*

Con *Stellarium* podréis calcular el período de tu luna, para ello seguid este Procedimiento:

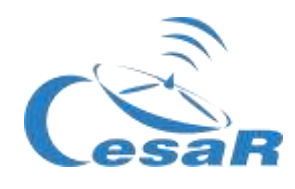

#### **Procedimiento:**

 **Paso 1: Abrid** *Stellarium***.** Verás un campo verde. En función de la ubicación que identifique tu ordenador, el programa entenderá si es de día o de noche y así mostrará la pantalla de inicio.

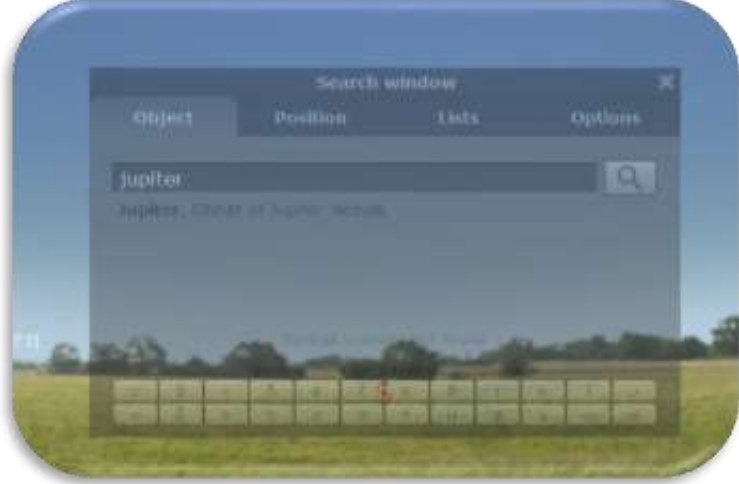

*Figura 11: Pantalla de inicio de Stellarium (Créditos: Stellarium)*

**Paso 2: Id a Júpiter.** Para ello podemos emplear dos modos:

**MODO 1: Usando un conjunto de instrucciones de programación (script)**

- 1. **Abrid la consola de Stellarium pulsando F12** (en tu teclado)
- 2. **Copiad y pegad el guion de la Figura 12 en la consola** (comandos CTRL-C & CTRL-V).
- 3. **Pulsad en el botón de reproducción** ( ).
- 4. Comprobad que obtenéis una imagen como la Figura 13, en la que se ve Júpiter y sus lunas galineanas.

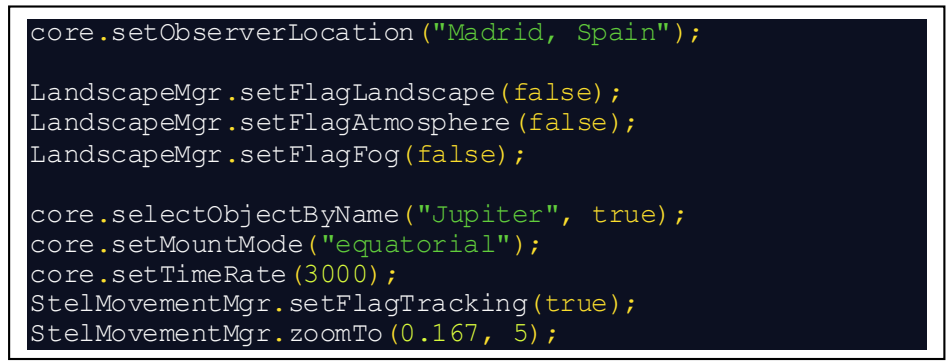

*Figura 12: Guion para copiar en la consola de Stellarium e ir a Júpiter. (Créditos: Stellarium)*

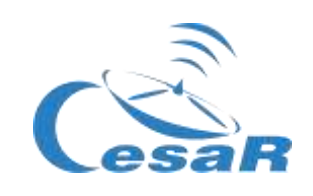

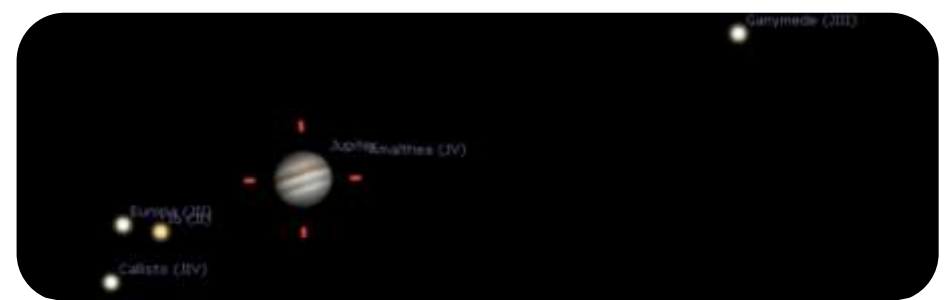

*Figura 13: Vista de Stellarium, después de ejecutar el guion. (Créditos: Stellarium)*

5. **Encontrad la luna elegida en la Actividad 7 y observad cómo orbita alrededor de Júpiter.** Especialmente, nos interesa estudiar y asegurarnos que está siguiendo un movimiento periódico. (Nota: Al usar el script, el movimiento aplicado a la luna es 3000 veces más rápido que su movimiento real, pues así lo hemos configurado las instrucciones o script).

#### **MODO 2: Mediante los botones de comando de Stellarium.**

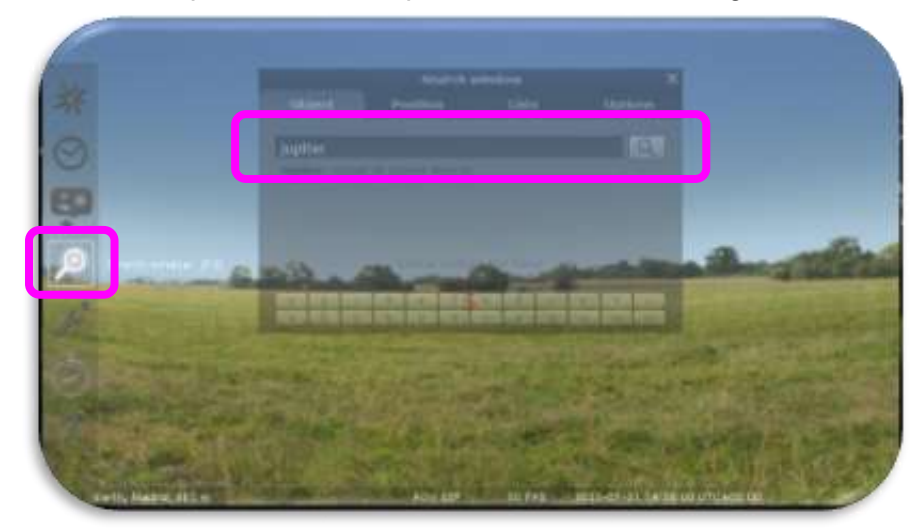

1. Pinchad en el icono de búsqueda escribe Júpiter, como muestra la Figura 14.

*Figura 14: Icono de búsqueda en Stellarium (Créditos: Stellarium)*

2. En los casos en que Júpiter no se encuentre por encima del horizonte en ese momento y/o sea de día, para poder observarlo mejor en Stellarium, deshabilitad el suelo (icono de los arbolitos) y el efecto de la atmósfera (icono de la nube), como indica la Figura 15a .

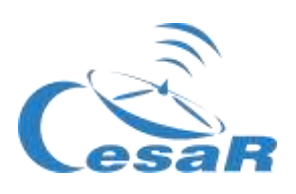

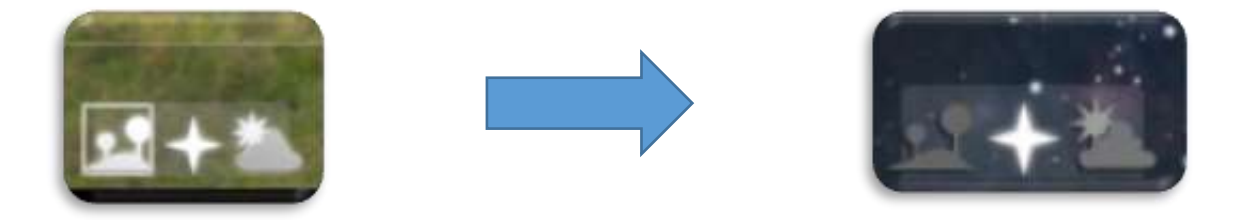

*Figura 15a: Botones en Stellarium para habilitar (imagen izquierda) y deshabilitar (imagen derecha) el suelo y el efecto de la atmósfera (Créditos: Stellarium)*

- 3. Con la rueda del ratón, acercaos a Júpiter y sus lunas galileanas hasta que se encuentren en tu centro de visión, como se ve en la Figura 13.
- 4. Para poder seguir el movimiento de las lunas galileanas más fácilmente, conviene que **cambiemos nuestro modo de observar Júpiter simulando que lo hacemos con un telescopio ecuatorial,** en la que uno de sus ejes está alineado con la estrella polar**.** Para

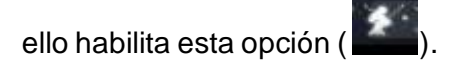

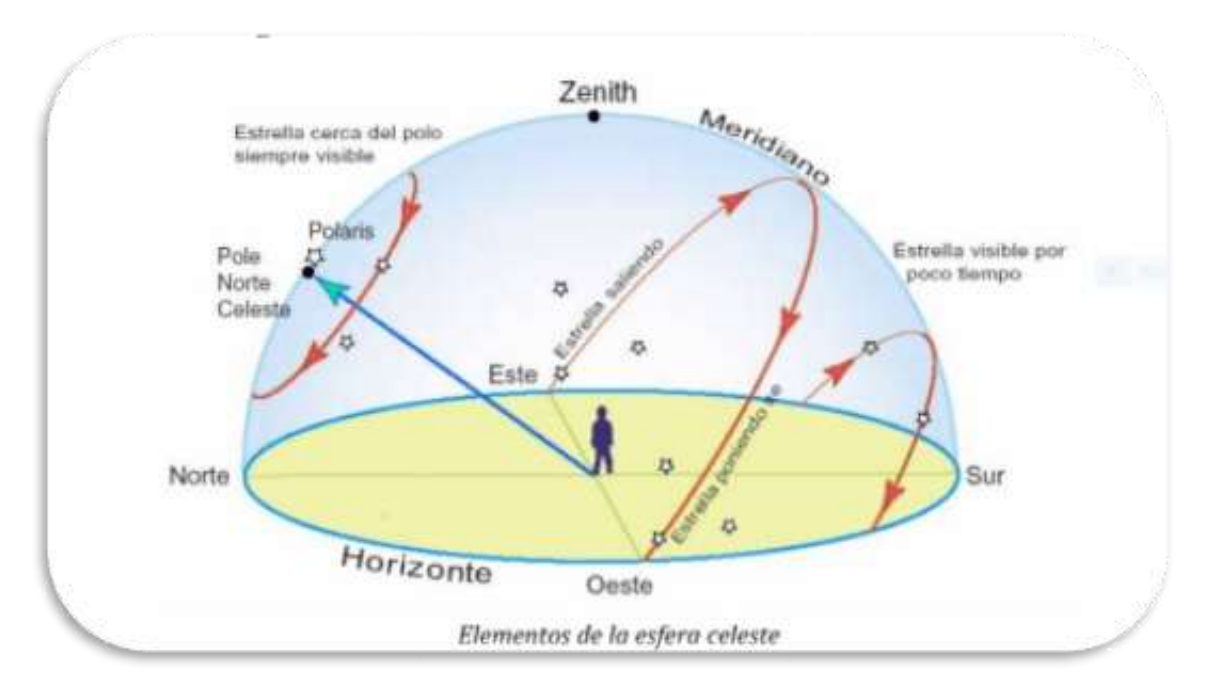

*Figura 15 b.: Movimiento aparente de una estrella como la vería un observador que se encuentra en una posición determinada de la Tierra (Créditos[: https://www.uv.es/fabregaj/apuntes/AstronPos.pdf](https://www.uv.es/fabregaj/apuntes/AstronPos.pdf))*

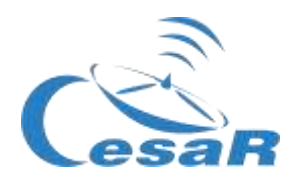

#### **Paso 3: Calculad el periodo orbital de tu luna galileana**

Para estudiar el movimiento orbital de tu luna tienes que ver cuánto tarda en completar una órbita. Necesitaréis saber cómo utilizar la configuración básica del tiempo, que se encuentra en el cursor inferior de la pantalla:

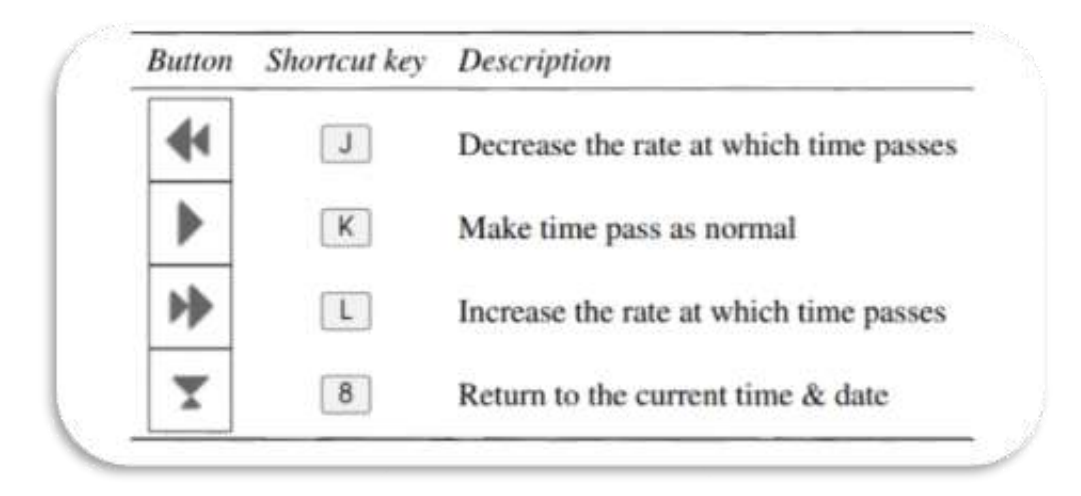

*Figura 16: Funcionalidades dedicadas para el tiempo en Stellarium. (Créditos: Stellarium)*

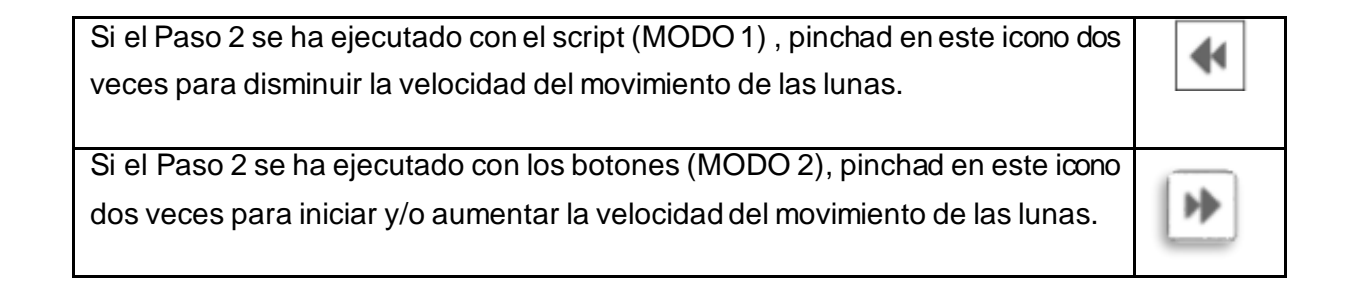

1. Prestad atención a los parámetros de **"fecha" y "hora"** en la parte inferior de la pantalla, como muestra la Figura 17.

| Tierra, Madrid, 665 m |  |  | FOV 0.167° 25.3 FPS 2020-08-18 14:39:18 UTC+02:00 |
|-----------------------|--|--|---------------------------------------------------|
|-----------------------|--|--|---------------------------------------------------|

*Figura 17: Parámetros fecha y hora en Stellarium. (Créditos: Stellarium)*

2. **Seleccionad un momento inicial** (cuando la luna está más alejada del planeta) **y anota la fecha y la hora en la Tabla 6**. La fecha viene dada siguiendo el formato *YYYY-MM-DD hh:mm:ss*, donde *YYYY* representa el año, *MM* el mes, *DD* el día del mes, *hh* las horas, *mm* los minutos y *ss* los segundos.

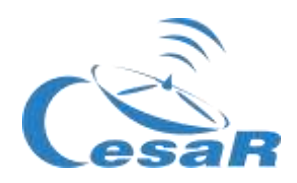

- 3. **Observad a vuestra luna hacer una órbita completa** (es decir, llegar al mismo punto que elegiste de inicio) **y anotad la fecha y la hora** en que la luna vuelve a la misma posición. (Nota: Emplea el mismo formato de *YYYY-MM-DD hh:mm:ss)*
- 4. **Escribe en la Tabla 6 el periodo orbital de tu luna (en días y horas) que será la diferencia entre estas dos fechas. ¿Qué valor te sale?**

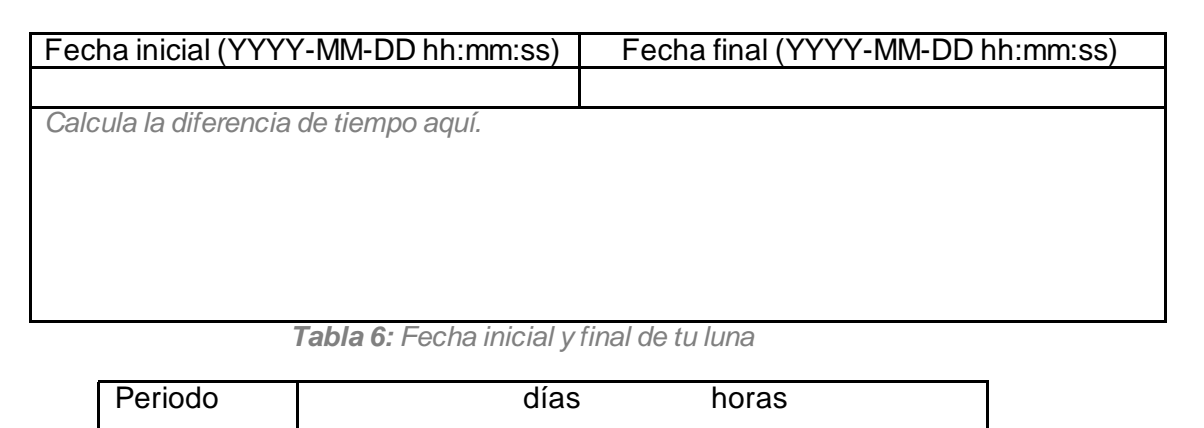

**Nota:**En *Stellarium*vemos el sistema joviano tal y como se ve desde la Tierra. Sus lunas se mueven entorno a Júpiter en un movimiento circular, pero vemos su proyección 2D, como en la Figura 18.

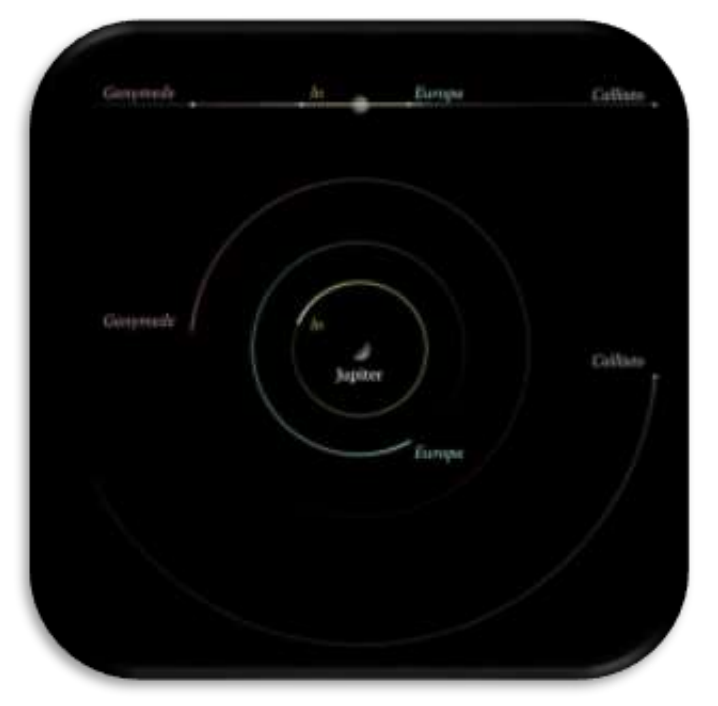

*Figura 18: Visualización de las lunas de Júpiter (Créditos: CESAR)*

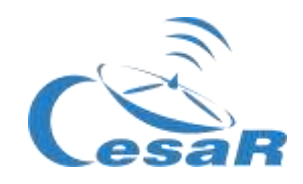

<span id="page-28-0"></span>Actividad 8.2: Calculad el radio orbital de tu luna favorita

Podemos considerar que el **radio orbital** para tu luna galileana **es la distancia máxima entre Júpiter y la luna**, asumiendo que la órbita de su luna alrededor de Júpiter es circular.

Seguid los pasos indicados a continuación en el procedimiento.

#### **Procedimiento:**

- **Paso 1: Configurad la funcionalidad "Medida de Ángulos".**
	- 1. **Abrid el menú de configuración ( en el menú lateral o con F2 en tu teclado).**
	- 2. **Comprobad que habéis seleccionado la funcionalidad de** *¨Medida de Ángulos¨***,**  en el apartado de Plug-ins
		- Si no es así,
			- Pincha en la casilla junto a "Cargar al inicio"
			- Reinicia *Stellarium*.
- **Paso 2: Identifica el radio orbital** 
	- 1. **Parad el movimiento de las lunas alrededor de Júpiter** pinchando en **la en el** menú de la parte inferior de la pantalla (o K en tu teclado)
	- 2. En el mismo menú, pinchad en  $\leq$  (o presionar en Ctrl + A) para activar el plugin de *¨Medida de Ángulos¨.*
	- 3. **Medid la distancia entre Júpiter y tu luna:**
		- Pincha en el centro de Júpiter y luego, sin soltarlo, arrastra el cursor al centro de la luna elegida (como se muestra en la Figura 19).
		- Repite la medición tantas veces como necesites hasta que estés cómod@ con la medida.

**Nota :** Las medidas son sólo validas si la medición se hace de centro a centro, en ambos objetos.

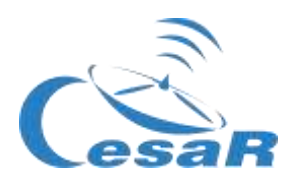

4. **Registrad en la Tabla 7 tu medida de la distancia angular luna-Júpiter**, usando las unidades de grados, minutos y segundos de arco, dadas por *Stellarium,*

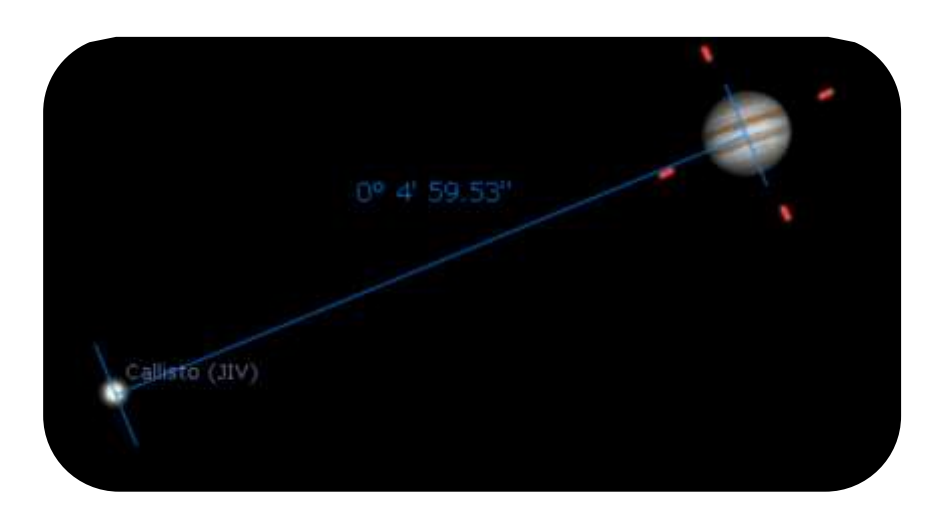

*Figura 19: Usando el plugin de Medición de Ángulos. (Créditos: Stellarium)*

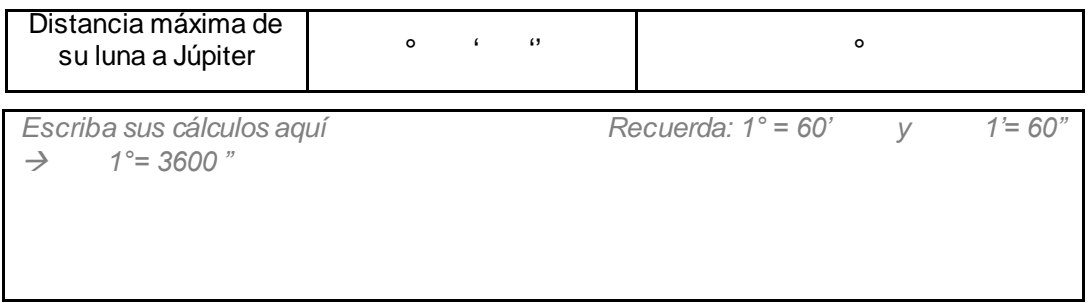

*Tabla 7: Calcula la distancia entre Júpiter y tu luna*

5. **Registrad en la Tabla 8, la distancia de la Tierra a Júpiter,**  $d_{IE}$ **, en Unidades** Astronómicas y en kilómetros.

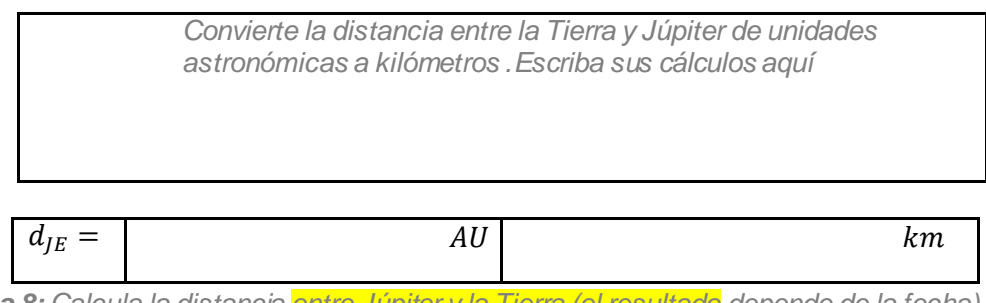

*Tabla 8: Calcula la distancia entre Júpiter y la Tierra (el resultado depende de la fecha)*

(Ver Notas)

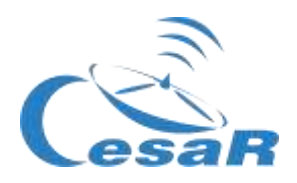

**Nota 1:** La distancia Tierra-Júpiter viene dada en *Stellarium* al pinchar sobre Júpiter. Esta información viene dada en unidades astronómicas (UA o AU, en inglés), como se solicita en este paso.

**Nota 2:** No confundir la distancia  $d_{IE}$ , con *d*, que representa la distancia Júpiter- Sol.

**Nota 3:** Como en la Tabla 8 también se nos pide dar la distancia en kilómetros, aplicaremos la conversión de unidades de UA a km. **Una unidad astronómica es la distancia media entre la Tierra y el Sol (~150 000 000 km )**

**Nota 4:** Como imaginarás, la distancia Tierra-Júpiter no es constante durante todo el año.

#### **Paso 3: Aplicad los conocimientos en trigonometría para calcular el radio orbital (en km)**

- 1. Utilizad el diagrama que se muestra en la Figura 20 como ayuda para tus cálculos, donde  $\theta$ , es la distancia angular entre Júpiter y la Luna,  $d_{IE}$ , es la distancia entre Júpiter y la Tierra es y R es el radio orbital de la luna alrededor de Júpiter.
- 2. Vamos a calcular la tangente del ángulo  $\theta$ .
	- Recuerda la definición trigonométrica de la **tangente de un ángulo** (Ecuación 2)
	- Para ángulo pequeños,  $\theta \sim 0$ , como es el caso de la distancia angular Júpiter-luna, podemos usar las aproximaciones de que el valor de la *tangente de un ángulo* es comparable al valor del *seno del ángulo* y al *propio ángulo*.

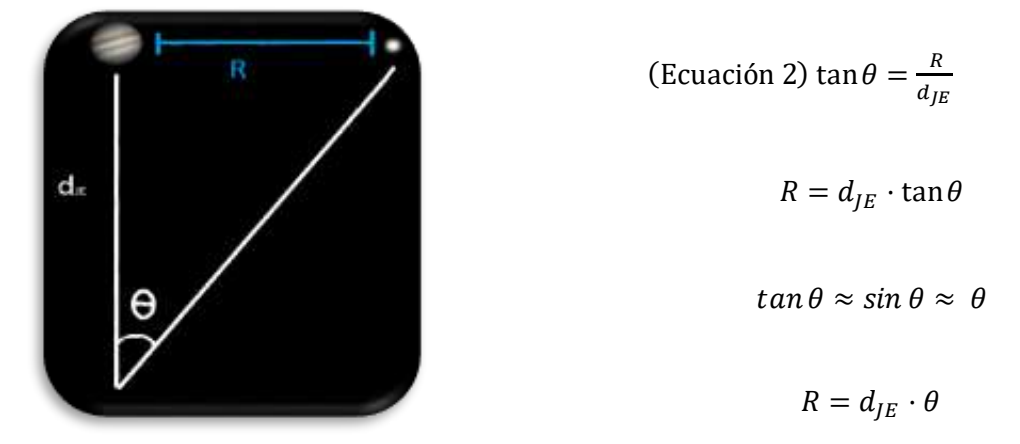

*Figura 20: Boceto para calcular la distancia entre la luna y Júpiter*

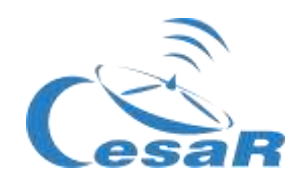

- 3. **Utilizad la Ecuación 2 para calcular el radio orbital, (en kilómetros) y completad la Tabla 9 (con su valor en metros).**
	- Emplead los valores de Stellarium de:
		- $\bullet$ : radio angular entre Júpiter y la luna (que lo pasamos de grados a radianes)
		- $d_{IE}$ : distancia Tierra- Júpiter

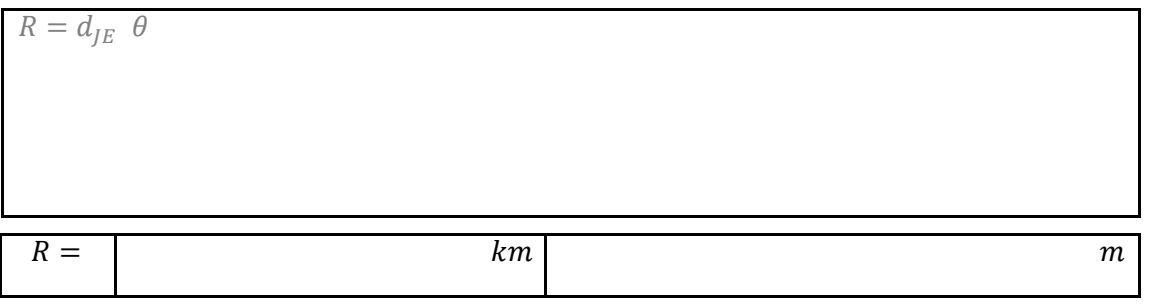

*Tabla 9: Calcula el radio orbital de tu luna*

- **Paso 4: Calculad la velocidad lineal de tu luna**
	- 1. A partir d**el radio orbital**, calculad la velocidad lineal de la luna, con la Ecuación 3

$$
v = \omega \cdot R = \frac{2\pi}{T} R
$$
 (Ecuación 3)

donde,  $v$ , es la velocidad lineal,  $\omega$  es la velocidad angular, T, es el período de la luna (en segundos) y,  $R$ , es el radio orbital de su luna (en metros).

2. Completad la Tabla 10 con el valor de la velocidad lineal

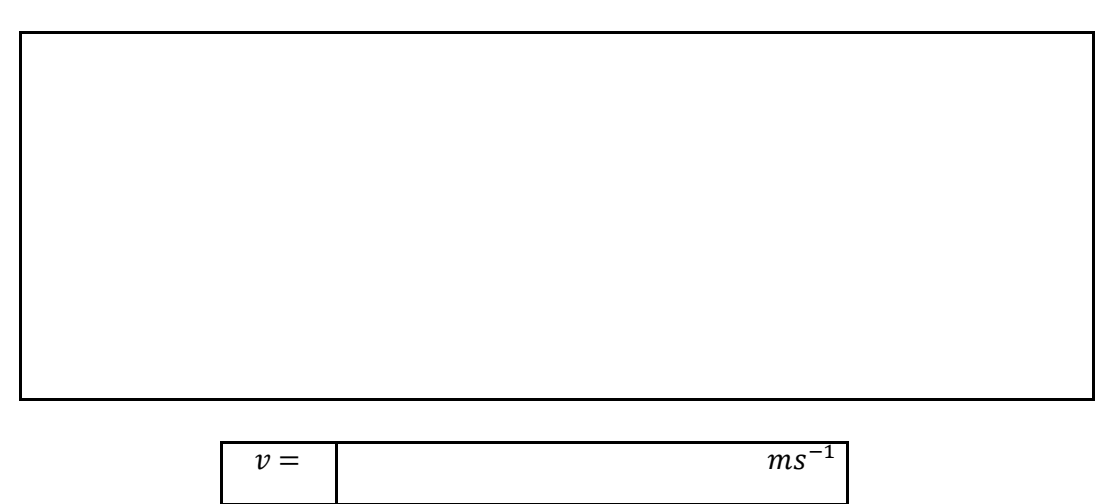

*Tabla 10: Calcula la velocidad orbital de tu luna*

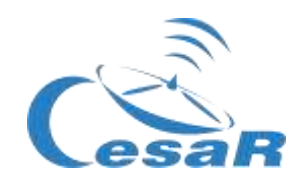

<span id="page-32-0"></span>Actividad 8.3: Estimad los errores relativos en tus medidas

- 1. Para estimar errores relativos en vuestras medidas (para el periodo y radio orbital), comparad los valores obtenidos en este Reto con los valores encontrados por internet o dados por el/la profesor/a.
- 2. Para calcular el error relativo de cualquier medición, emplead la Ecuación 4 y completa la Tabla 11

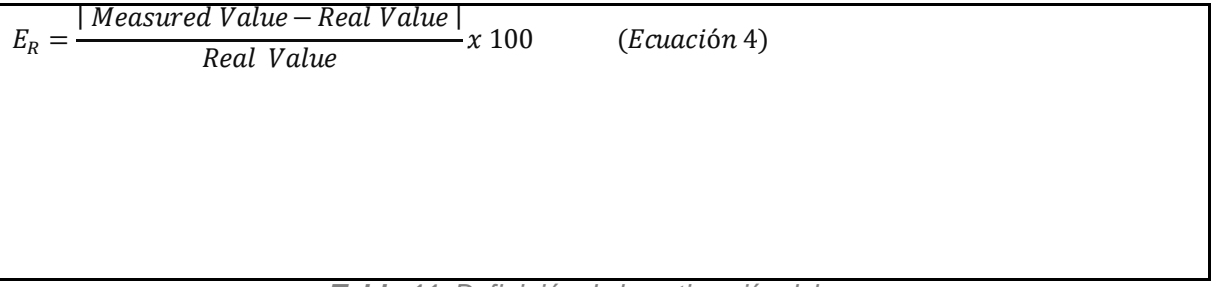

*Tabla 11: Definición de la estimación del error* 

**Nota:** Un valor negativo del error relativo significará probablemente que no se ha aplicado el valor absoluto de la ecuación.

#### <span id="page-32-1"></span>Actividad 9: Calculad la masa de Júpiter

Como se explicó en la Fase 1, la masa de Júpiter la podemos derivar a partir de la Ecuación 1

$$
M_J = \frac{4\pi^2 R^3}{G T^2}
$$
 (Ecuación 1)

Haced uso del siguiente recuadro para calcular la masa de Júpiter y completa la Tabla 12.

*Tabla 12: Calculad la masa de Júpiter derivada del movimiento de la luna alrededor de Júpiter*

$$
M_J = k g
$$

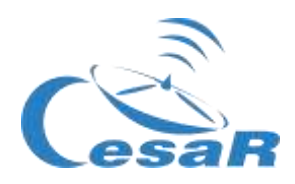

<span id="page-33-0"></span>Actividad 10: Explorad un tránsito en los datos científicos de los archivos ESA.

#### Hipótesis

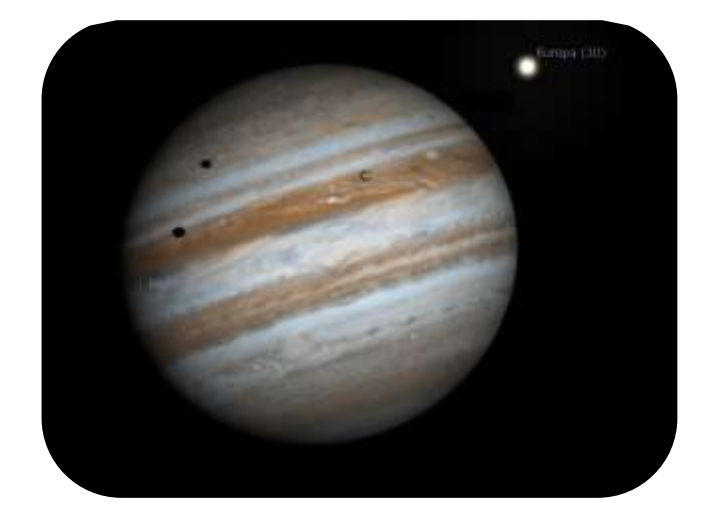

*Figura 21: (duplicado de la Figura 7). Ío y Europa transitando Júpiter (Créditos: Stellarium & CESAR)*

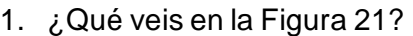

2. ¿Creéis que se puede decir que vemos tránsitos de las lunas galileanas frente a Júpiter?

3. ¿Podemos predecir cuándo ocurrirán?¿Cómo?

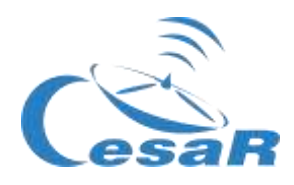

#### **Experimento**

Video tutorial: [https://youtu.be/MSM\\_vU3sFpw](https://youtu.be/MSM_vU3sFpw)

<span id="page-34-0"></span>Actividad 10.1: Familiarizándonos con ESASky. Accediendo a los datos de tu objeto favorito

1. **Haced clic en ESASky** [\(https://sky.esa.int](https://sky.esa.int/)) y seleccionad el modo *"Científico"*

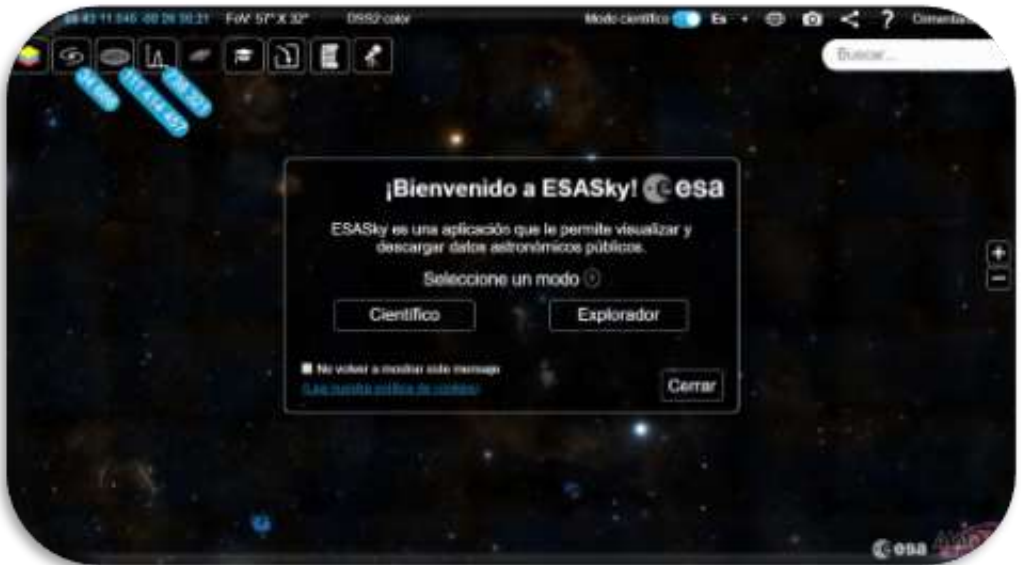

*Figura 22: Página de bienvenida a ESASky (Créditos: ESA)*

#### 2. **Buscad** *"Júpiter"* **en ESASky.**

- Escribid "*Jupiter*" en la ventana de búsqueda de ESASky (arriba a la derecha)
- Dadle al "Intro".

**Nota:**Para que ESASky encuentre los objetos, estos deben ser escritos en inglés, siguiendo las nomenclatura de los catálogos. (ESASky proporciona posibles opciones a tu búsqueda)

- 3. **Acceded a las observaciones de "Júpiter" en los archivos de imágenes científicas de la Agencia Espacial Europea.** 
	- Pinchad en el segundo botón de arriba a la izquierda en ESASky (icono de una galaxia). Esto desplegará un menú como el de la Figura 23, con cuadrados de varios colores (verde, violeta, ..) que representan:

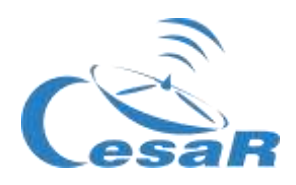

- **El tamaño de estos cuadrados:** la cantidad de observaciones de imágenes de Júpiter dentro de los catálogos de Objetos del Sistema Solar (SSO), guardados en los archivos de ESASky (archivos de telescopios ESA, NASA y de segmento de tierra).
- **El color de estos cuadrados**: El rango de longitudes de onda a la que esas observaciones fueron realizadas. En este caso, se ha asignado el verde el rango que abarca del ultravioleta al infrarrojo cercano (datos tomados por el Observatorio Hubble) y el violeta a los rayos X bandos (datos tomados por el Observatorio XMM-Newton).

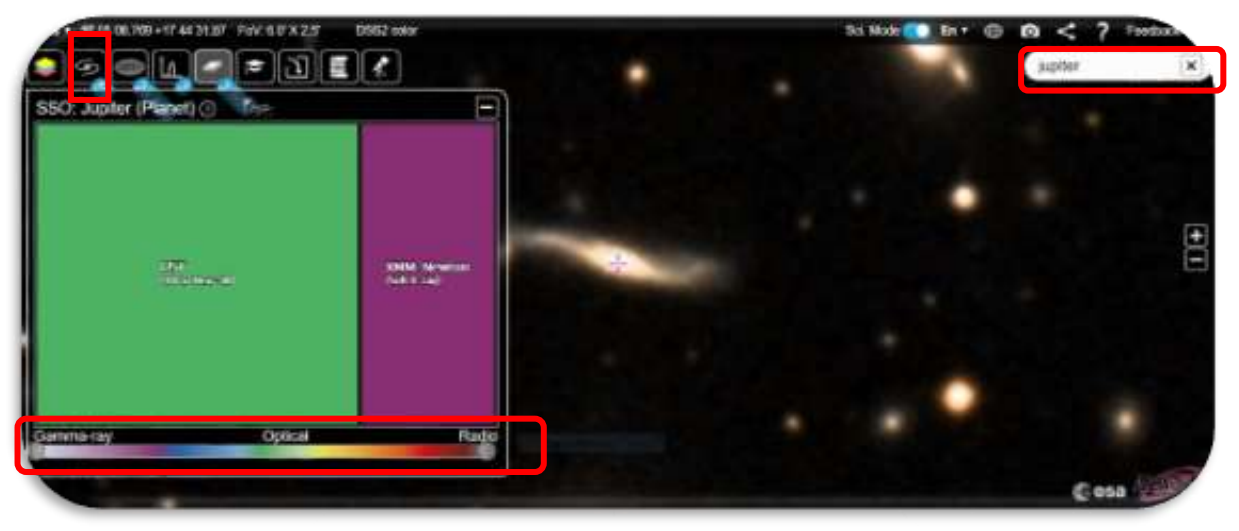

*Figura 23: Cantidad de observaciones en modo imagen para Júpiter (Créditos: ESA)*

- 4. **Explorad los datos tomadas por el** *Telescopio Espacial Hubble (HST)* **de Júpiter:**
- Pinchad en el cuadrado verde para ver las observaciones de Júpiter disponibles (Fig.24)

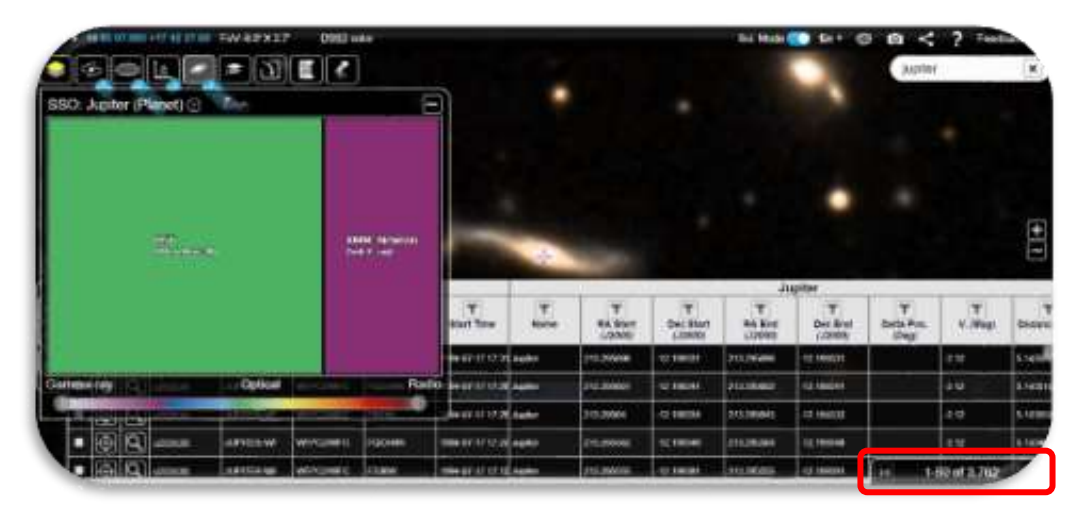

*Figura 24: Listado de observaciones en modo imagen de Júpiter observadas por HST (Créditos: ESA)*

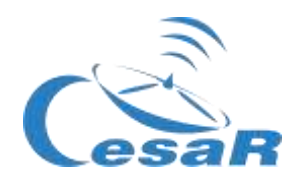

#### 5. **Inspeccionad imágenes de Júpiter tomadas por HST:**

- Elegid una de las filas de la tabla (Figura 25)
- Pinchad en la lupa, indicada con un recuadro rojo en dicha Figura
- Haciendo doble clic en la imagen de Júpiter podréis ampliarla (o empleando los comandos CTRL+ / CTRL) , como se muestra en la Figura 26.

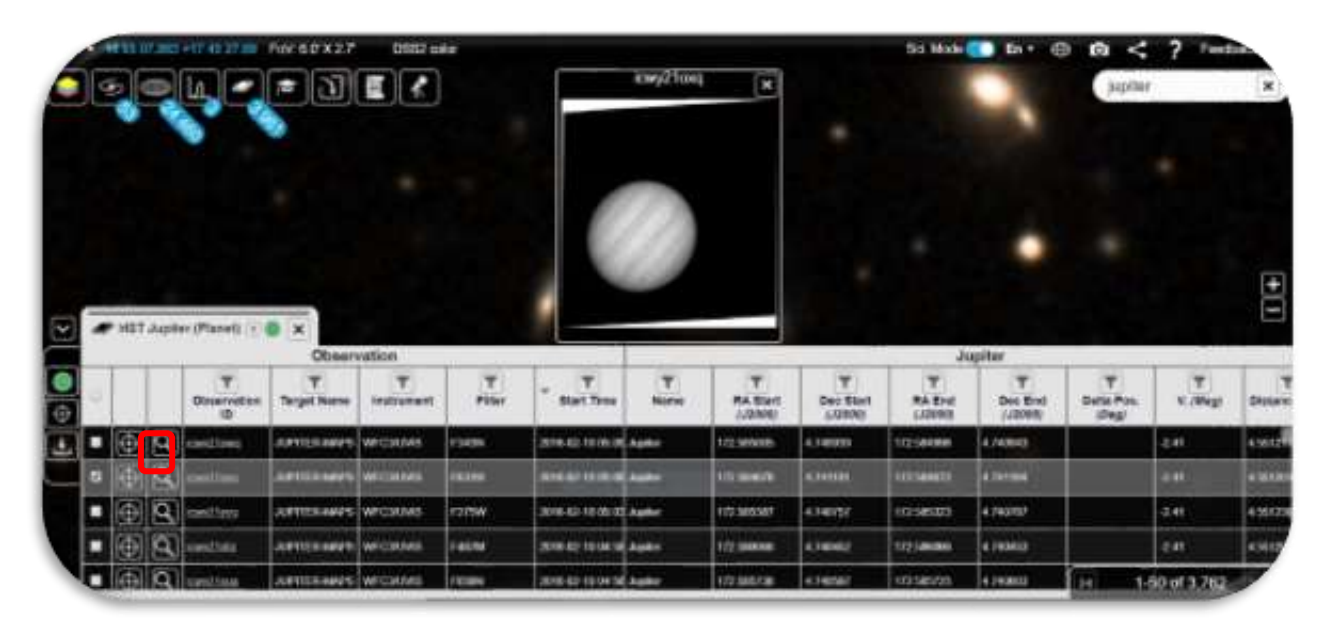

*Figura 25: Listado de las observaciones de Júpiter observadas por HST (Créditos: ESA)*

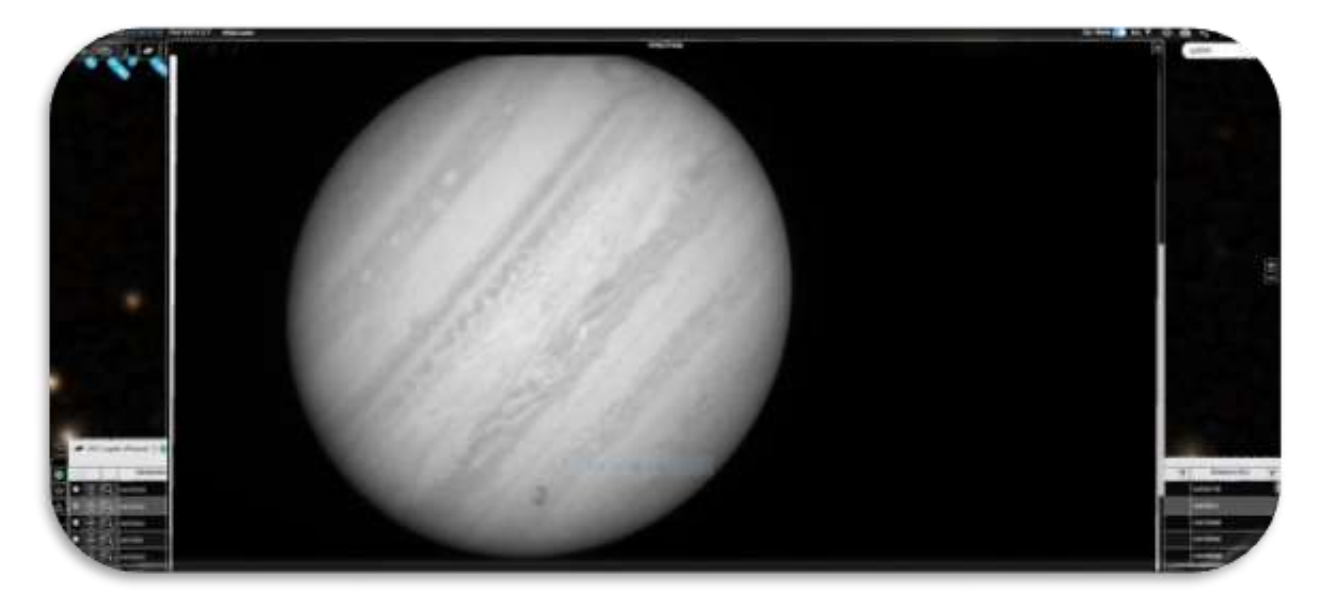

*Figura 26: Imagen de Júpiter observada por HST , aumentada respecto a la Figura 25 (Créditos: ESA)*

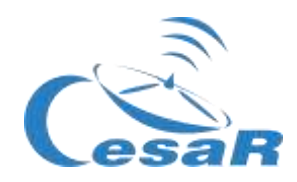

<span id="page-37-0"></span>Actividad 10.2: Identificad un tránsito de Europa en los datos de Júpiter de ESASky

- 1. Tras ejecutar la [Actividad](#page-34-0) 10.1, vais a buscar, entre las observaciones de Júpiter tomadas por HST, aquellas en las que el tránsito de la luna Europa frente a Júpiter es visible.
- 2. Buscad, por ejemplo, la imagen de HST tomada en la fecha 2013-12-29, es decir, el 29 de Diciembre del 2013.
- 3. Ordena la tabla por tiempo. Para ello podéis pinchar en la columna *"hora de inicio",* que en inglés aparece como "*Start Time*", como muestra la Figura 27, que representa el momento en los datos de la observación seleccionada comenzaron a ser tomados.

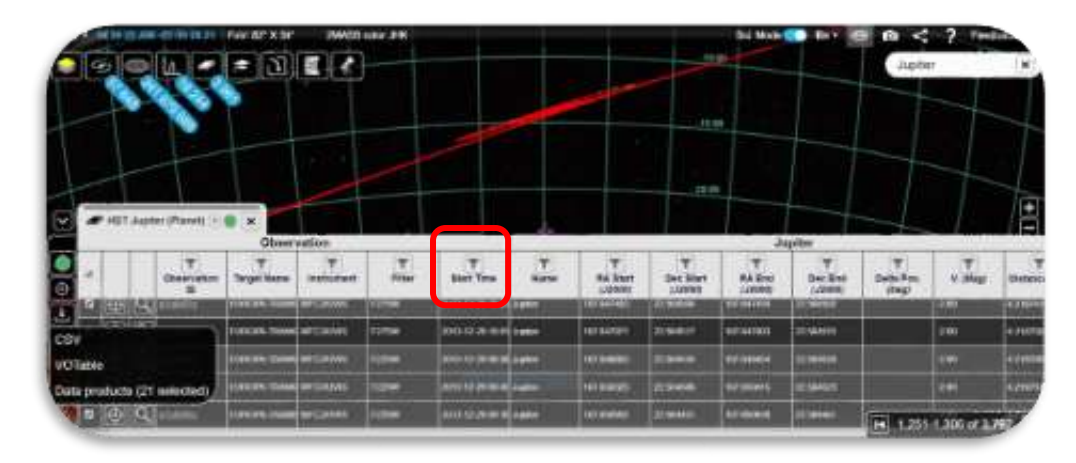

*Figura 27: Imágenes de Júpiter recogidas por el HST, ordenadas por fecha (Créditos: ESA)*

4. Una vez identificada tu observación, por fecha, pincha en la lupa de la imagen e inspecciónala. El resultado será la Figura 28.

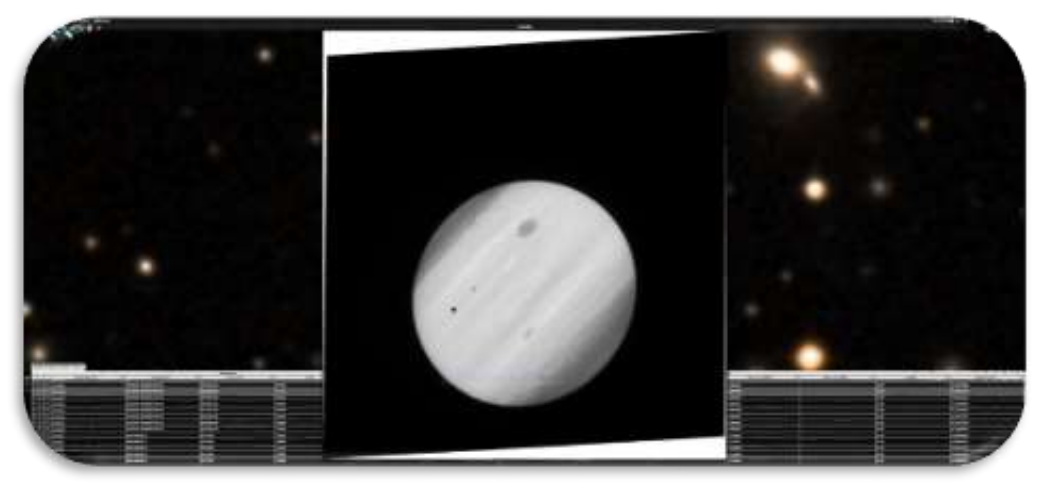

*Figura 28: Imagen de transito de lunas galileanas frente a Júpiter, tomadas por HST. (Créditos: ESA)*

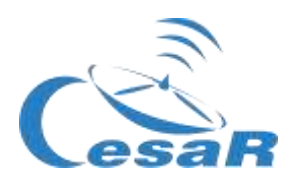

No podemos saber a priori de qué lunas de Júpiter se trata.

¿Cómo podemos saber que es el tránsito ha sido causada por una luna Galileana u otra?

<span id="page-38-0"></span>Actividad 10.3: Analizad los datos científicos de un tránsito de Europa como científic@s Actividad 10.3.1: Inspeccionad los datos científicos de archivo ESA con SalsaJ

- 1. Descargad el conjunto de imágenes (HST data-set of images) de un tránsito de la luna Europa frente a Júpiter, recogidas po[r Hubble Space Telescope](https://www.spacetelescope.org/).
- 2. Descargad [SalsaJ software package](http://www.euhou.net/index.php/salsaj-software-mainmenu-9/download-mainmenu-10?task=view&id=8) e instálalo.
- 3. Abrid los datos en Salsa J (Salsa J tutorial) usando este menú:

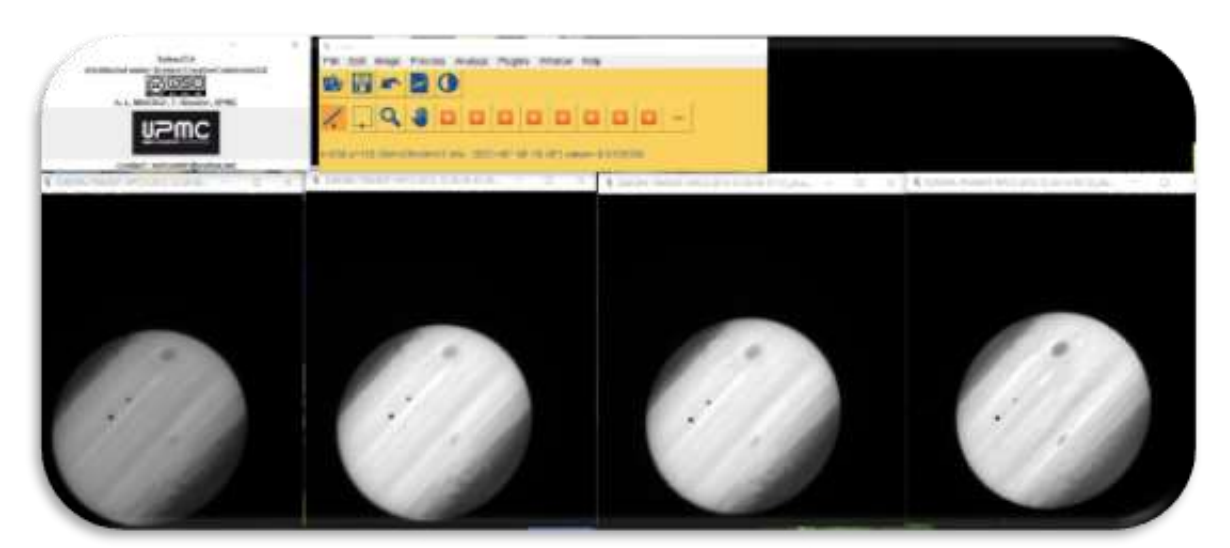

 *File -> Open -> [select data]*

*Figura 29: Inspección en SalsaJ de datos proporcionados para este Reto. (Créditos: ESA & SalsaJ).*

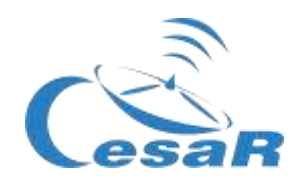

Actividad 10.3.2: Inspeccionad los datos científicos de archivos ESA con SAODS9

Vamos a inspeccionar los datos del HST del tránsito de Europa frente a Júpiter durante un periodo de tiempo determinado.

- 1. Descargad el conjunto de imágenes de un tránsito de Europa frente a Júpiter [\(datos](https://drive.google.com/file/d/17yJ25ne0kONn4tje12o3OT-sz3iP7dAa/view?usp=sharing))
- 2. Instalad el paquete de softwar[e SAODS9](https://sites.google.com/cfa.harvard.edu/saoimageds9)
- 3. Mirad el [video 3](https://youtu.be/BxiTIIdiEfM) y analizad las imágenes científicas como indica la Figura 30

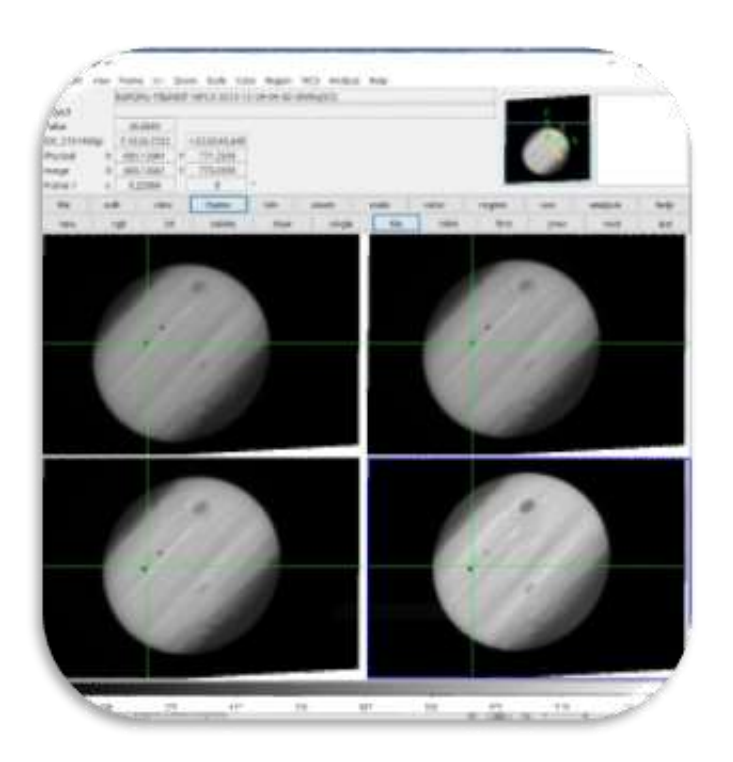

*Figura 30: Inspección en el software SAODS9 del conjunto de datos del tránsito de Europa frente a Júpiter de esta actividad (Créditos: ESA & SAODS9)*

<span id="page-39-0"></span>¿Qué diferencias y parecidos veis entre las cuatro imágenes de la Figura 30?

<span id="page-39-1"></span>¿Qué representan los puntos/manchas negras sobre Júpiter?

Pista: La cruz verde indica una misma posición en todas las imágenes consecutivas.

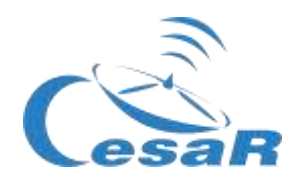

<span id="page-40-0"></span>Actividad 11: Predecid un tránsito consecutivo

<span id="page-40-1"></span>Actividad 11.1: Predecid con Stellarium un tránsito consecutivo.

**Pre-requisito:** Lo primero, necesitamos conocer el período orbital de la luna Europa.

- · Si habéis calculado el período orbital de Europa (en l[a Actividad 8.1](#page-22-2)), ejecutad el Procedimiento.
- Si no, regresad a l[a Actividad 8.1](#page-22-2) y calculad el período orbital de Europa. Después ejecutad el Procedimiento.

#### **Procedimiento:**

- 1. **Abrid** *Stellarium*
- 2. **Id a Júpiter:**
	- Buscad *Júpiter*, en el menú lateral de Stellarium (en el icono de la lupa).
	- Ampliad la imagen de Júpiter (con la rueda del ratón) hasta que la imagen de Júpiter y sus lunas galileanas sean visibles en *Stellarium*.

#### 3. **Viajad en el tiempo:**

Buscad la fecha 2013-12-29T09:40 (en el menú inferior de *Stellarium*)

#### 4. **¿Veis el planeta Júpiter y la sombra de sus lunas?**

- Si la respuesta es SÍ, pasad al siguiente paso.
- Si la respuesta es negativa, moved el tiempo hasta que veáis la sombra.
- 5. Predecid el siguiente tránsito (consecutivo) como se muestra en est[e video](https://youtu.be/9OW8-GoSKus)

**Nota:** Cada vez que pulsáis en el "icono de avance" en *Stellarium*, la velocidad se multiplica por 10, por lo que con sólo tocar este botón dos o tres veces el movimiento será adecuado para esta Actividad.

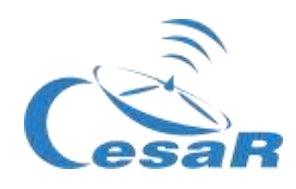

#### <span id="page-41-0"></span>Actividad 11.2: Otros métodos para predecir un tránsito

1. Acceded a la web [https://skyandtelescope.org/wp-content/plugins/observing](https://skyandtelescope.org/wp-content/plugins/observing-tools/jupiter_moons/jupiter.html)[tools/jupiter\\_moons/jupiter.html](https://skyandtelescope.org/wp-content/plugins/observing-tools/jupiter_moons/jupiter.html)

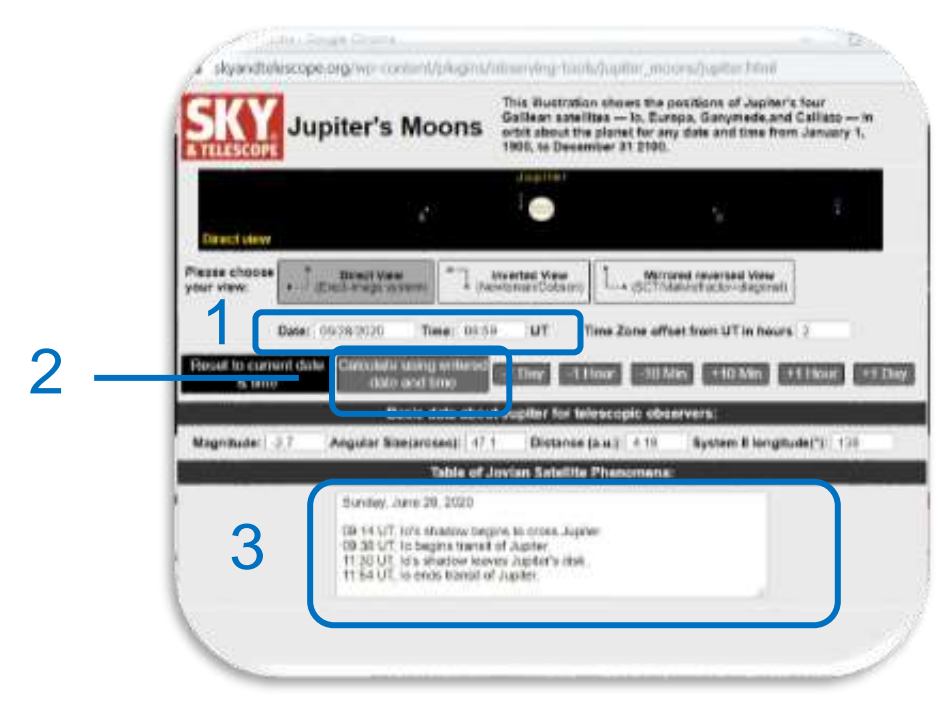

*Figura 31: El Telescopio Celeste de Júpiter predice los tránsitos*

- 2. **¿Cómo usamos esta página?**
	- Introducid la **fecha y el tiempo del tránsito,** en la zona 1 de la Figura 31.
	- Pinchad en "**Calcular usando la fecha y hora introducidas"**, en la zona 2.
	- El resultado se mostrará en la zona 3, de dicha Figura.

#### **Conclusiones**

¿En qué fecha tuvieron lugar los siguientes tránsitos de la luna Europa frente a Júpiter, tras el observado por HST en 2013-12-29T09:40 ?

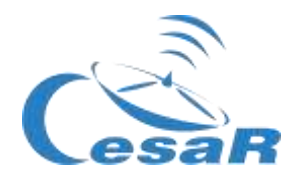

## <span id="page-42-0"></span>**Fase 4**

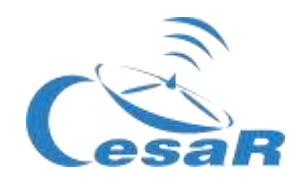

¡ **Enhorabuena!**

### ¡ **Habéis completado vuestro Reto Científico!**

¡ **Contadnos vuestra Aventura!**

Páraros a recordar la Experiencia con vuestro Equipo y profes y completad estas Actividades.

#### <span id="page-43-0"></span>Actividad 12: Evaluación

- **En Equipos:** Rellenad este [cuestionari](http://cesar.esa.int/form.php?Id=4)[o](http://cesar.esa.int/form.php?Id=9&k=&ChangeLang=es) para que comprobéis lo aprendido en el Reto.
- **Con vuestr@ profe:** Dadnos vuestro feedback

#### <span id="page-43-1"></span>Actividad 13: Presentad vuestros resultados

Cread un producto final (un poster A0 en formato pdf, usando power point, por ejemplo) mostrando lo que han aprendido en las distintas fases del Reto Científico.

**Este poster es el billete para participar en el concurso internacional de** *Space Science Experiences CESAR.*

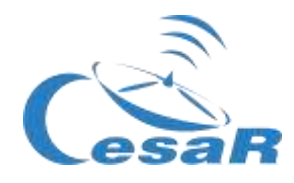

# <span id="page-44-0"></span>**Enlaces**

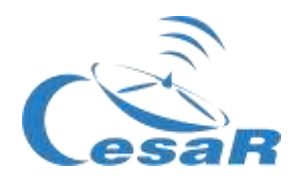

#### Fase 0

- <https://www.youtube.com/watch?v=9wdbNU7Pu8U&feature=youtu.be>
- [http://www.esa.int/ESA\\_Multimedia/Videos/2015/01/ESAC\\_ESA\\_s\\_Window\\_on\\_the\\_Unive](http://www.esa.int/ESA_Multimedia/Videos/2015/01/ESAC_ESA_s_Window_on_the_Universe) [rse](http://www.esa.int/ESA_Multimedia/Videos/2015/01/ESAC_ESA_s_Window_on_the_Universe)
- <http://cesar.esa.int/index.php?Section=Multimedia&Id=63>
- <https://ingemecanica.com/tutoriales/unidadesdemedida.html>.

#### Fase 1

- <https://www.youtube.com/watch?v=Y8-T8RouhPA>
- Gravedad [\(ESAKids,](https://www.esa.int/kids/en/learn/Our_Universe/Story_of_the_Universe/Gravity) <https://spaceplace.nasa.gov/what-is-gravity/en/>)
- <https://www.pinterest.es/pin/293226625732878538/>
- <http://astro.unl.edu/classaction/animations/renaissance/kepler.html>)
- [http://cesar.esa.int/upload/201905/jupiter\\_moons\\_booklet\\_pdf.pdf](http://cesar.esa.int/upload/201905/jupiter_moons_booklet_pdf.pdf) (Jupiter)
- [http://cesar.esa.int/upload/201905/jupiter\\_moons\\_booklet\\_pdf.pdf](http://cesar.esa.int/upload/201905/jupiter_moons_booklet_pdf.pdf)
- <http://astro.unl.edu/classaction/animations/renaissance/kepler.html>
- [http://stellarium.pdf](http://cesar.esa.int/upload/201809/booklet_stellarium.pdf)
- [http://www.esa.int/ESA\\_Multimedia/Videos/2013/07/Science\\_ESA\\_Episode\\_7\\_Exploring\\_o](http://www.esa.int/ESA_Multimedia/Videos/2013/07/Science_ESA_Episode_7_Exploring_our_backyard_the_Solar_System/(lang)/es) [ur\\_backyard\\_the\\_Solar\\_System/\(lang\)/es](http://www.esa.int/ESA_Multimedia/Videos/2013/07/Science_ESA_Episode_7_Exploring_our_backyard_the_Solar_System/(lang)/es)
- [https://www.esa.int/ESA\\_Multimedia/Videos/2013/07/Science\\_ESA\\_Episode\\_10\\_Diverse\\_](https://www.esa.int/ESA_Multimedia/Videos/2013/07/Science_ESA_Episode_10_Diverse_worlds_The_Moon_and_Titan/(lang)/es) worlds The Moon and Titan/(lang)/es
- **El sistema** sistema solar, https://www.esa.int/ESA\_Multimedia/Videos/2013/07/Science\_ESA\_Episode\_10\_Diverse worlds The Moon and Titan/(lang)/es
- <https://www.youtube.com/watch?v=gDWftjNUKqk>
- [https://youtu.be/tjOn-N\\_\\_cu0](https://youtu.be/tjOn-N__cu0)
- <https://sci.esa.int/web/juice/-/50068-science-objectives>
- <https://sci.esa.int/web/juice/-/59908-juice-s-secondary-target-the-jupiter-system> (JUICE)
- <https://sci.esa.int/web/juice/-/59334-exploring-jupiter>(en inglés)
- <http://scifleet.esa.int/#/>
- http://cesar.esa.int/form.php?Id=4&k=&ChangeLang=es

#### Fase 2

#### Fase 3

- https://drive.google.com/file/d/17yJ25ne0kONn4tie12o3OT-sz3iP7dAa/view?usp=sharing
- **[ESASky](https://sky.esa.int/)**
- [SalsaJ installed](http://www.euhou.net/index.php/salsaj-software-mainmenu-9)
- [SalsaJ tutorial](https://www.youtube.com/watch?v=SMoDqmoK8Kw)
- **SAODS9** installed

#### Fase 4

http://cesar.esa.int/form.php?Id=4&k=&ChangeLang=es

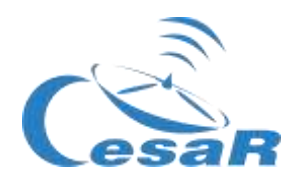

### <span id="page-46-0"></span>Créditos:

Material basado en el elaborado por **[Asociación Planeta Ciencias](http://planetaciencias.es/)** bajo la iniciativa y coordinación de la [Agencia Espacial Europea](https://www.esa.int/) y el programa [CESAR](http://cesar.esa.int/) 

Versión inicial de Planeta Ciencias: [http://cesar.esa.int/index.php?Section=SSE\\_The\\_Mass\\_of\\_Jupiter](http://cesar.esa.int/index.php?Section=SSE_The_Mass_of_Jupiter)

El equipo del CESAR ha contado para el desarrollo de este Reto con el apoyo del Programa [Young Graduate Trainee \(YGT\) Programme.](https://www.esa.int/About_Us/Careers_at_ESA/Graduates_Young_Graduate_Trainees)